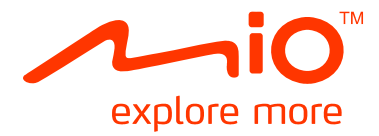

# **Moov/Navman Spirit Serie Mio Spirit**

# **Gebruikershandleiding**

## **Belangrijke veiligheidsinformatie**

## **LEES DIT AANDACHTIG VOORDAT U HET PRODUCT IN HET VOERTUIG INSTALLEERT.**

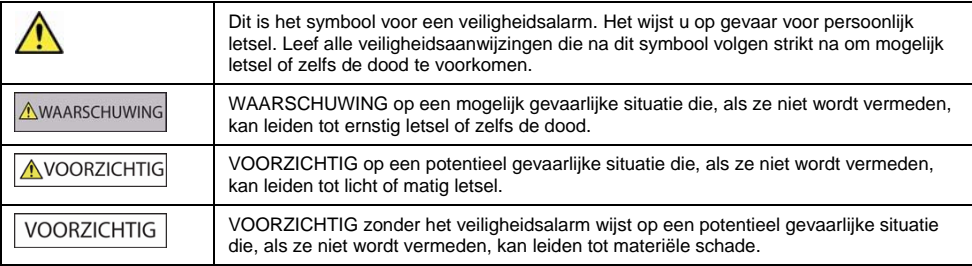

## **NWAARSCHUWING**

Oorspronkelijk materiaal verwijderen, accessoires toevoegen of uw voertuig aanpassen brengt mogelijk de veiligheid van het voertuig in het gedrang en maakt het besturen ervan in bepaalde rechtsgebieden ongeldig.

Volg alle productaanwijzingen en alle aanwijzingen inzake accessoires of aanpassingen in het gebruikershandboek van uw voertuig.

Raadpleeg de reglementering van uw land en/of regio over het besturen van een voertuig met accessoires of aanpassingen.

U alleen bent verantwoordelijk voor het plaatsen, bevestigen en gebruiken van de Mio op een dusdanige manier dat het geen ongelukken, persoonlijk letsel of materiële schade veroorzaakt. Neem altijd de voorschriften inzake veilig rijden in acht.

Bevestig de Mio of de antenne niet op een wijze die de veilige bediening van het voertuig, de werking van airbags of ander veiligheidsmateriaal kan belemmeren.

Bedien de Mio niet terwijl u rijdt.

Maak uzelf vertrouwd met de werking van uw Mio voordat u het apparaat voor het eerst in gebruik neemt.

Op hoofdwegen kan de afstand tot een afslag zoals die is berekend door de Mio in werkelijkheid groter zijn dan de afstand aangegeven op wegwijzerborden. Wegwijzerborden geven de afstand aan tot het begin van een afslag, terwijl uw Mio de afstand aangeeft tot het volgende kruispunt, d.w.z. het einde van de afslag of weg. Houd wanneer u een weg gaat verlaten altijd rekening met de afstandsinformatie op de verkeersborden.

Het gebruik van informatie over de opstellingslocatie van flitspalen of snelheidscamera's kan door de wetgeving in het land van gebruik zijn gereglementeerd. U bent er verantwoordelijk voor te controleren of het gebruik van die informatie in uw land of in het land waar de informatie zal worden gebruikt wettelijk is toegestaan.

Producten met een FM-zender mogen in de volgende landen worden gebruikt: AD, AT, BE, DK, FI, DE, IE, LI, LU, MC, NL, NO, PT, SM, ES, SE, CH, GB & VA. Gebruik van de FM-zender is wettelijk verboden in Frankrijk , Andorra , San Marino en Vaticaanstad. Gelieve de FM-zender in die regio's uit te schakelen.

De tv, videospeler en AV-inputfuncties MOGEN NIET worden gebruikt tijdens het rijden. Het gebruik van deze functie kan ongevallen veroorzaken. Leef deze waarschuwing zeker na. Mio aanvaardt terzake GEEN ENKELE aansprakelijkheid.

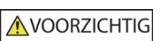

Raak de Mio niet aan wanneer hij warm is. Laat het product afkoelen, uit rechtstreeks zonlicht.

Te lang luisteren naar de Mio op maximaal volume via een koptelefoon of oortelefoon kan schadelijk zijn voor het gehoor van de gebruiker.

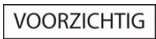

Stel de Mio niet gedurende lange tijd bloot aan rechtstreeks zonlicht in een onbewaakt voertuig. Oververhitting kan tot leiden tot schade aan het toestel.

**Laat om diefstal te ontmoedigen, de Mio, de bevestigingsbeugel of kabels niet zichtbaar achter in een onbewaakt voertuig.**

### **Waarschuwing voor bestuurders in de Verenigde Staten**

In bepaalde staten, zoals Arizona, Californië en Minnesota verbiedt de wetgeving bestuurders voorwerpen aan hun voorruit te bevestigen tijdens het rijden. Onderzoek de lokale wetgeving van uw staat en leef de meest recente wetgeving na. Mogelijk is een alternatieve montageoptie voorzien in de doos van uw product. Neem anders een kijkje op mio.com voor andere montagealternatieven. Mio draagt geen enkele verantwoordelijkheid voor boetes, sancties of schade die wordt opgelopen ten gevolge van het negeren van deze waarschuwing.

**Niet-naleving van deze waarschuwingen en aanwijzingen kan leiden tot materiële schade, letsel of zelfs de dood. Mio kan niet aansprakelijkheid worden gehouden voor installatie of gebruik van uw Mio die leidt tot, of bijdraagt tot, materiële schade, letsel of zelfs de dood of die een wettelijke overtreding inhoudt.**

## Inhoudsopgave

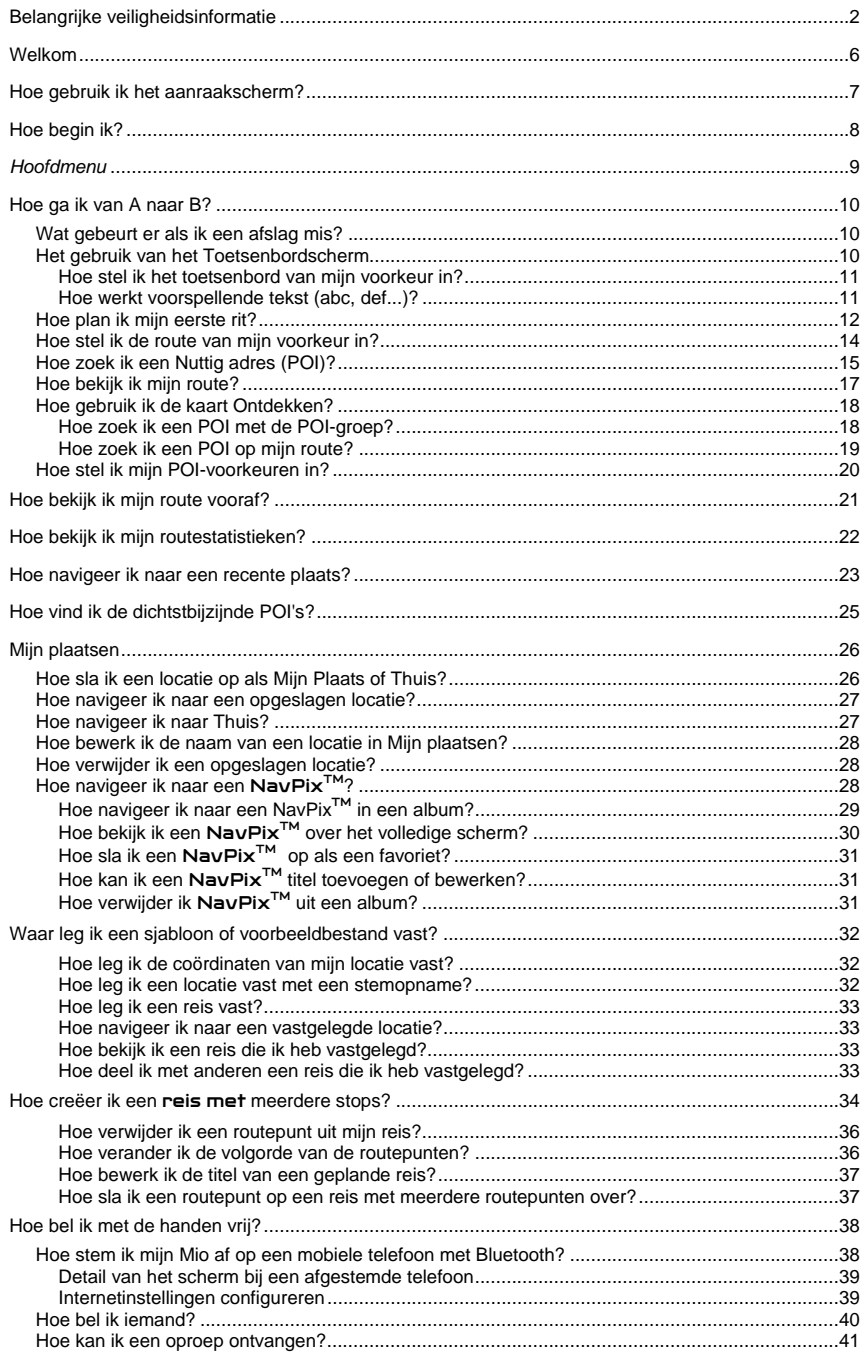

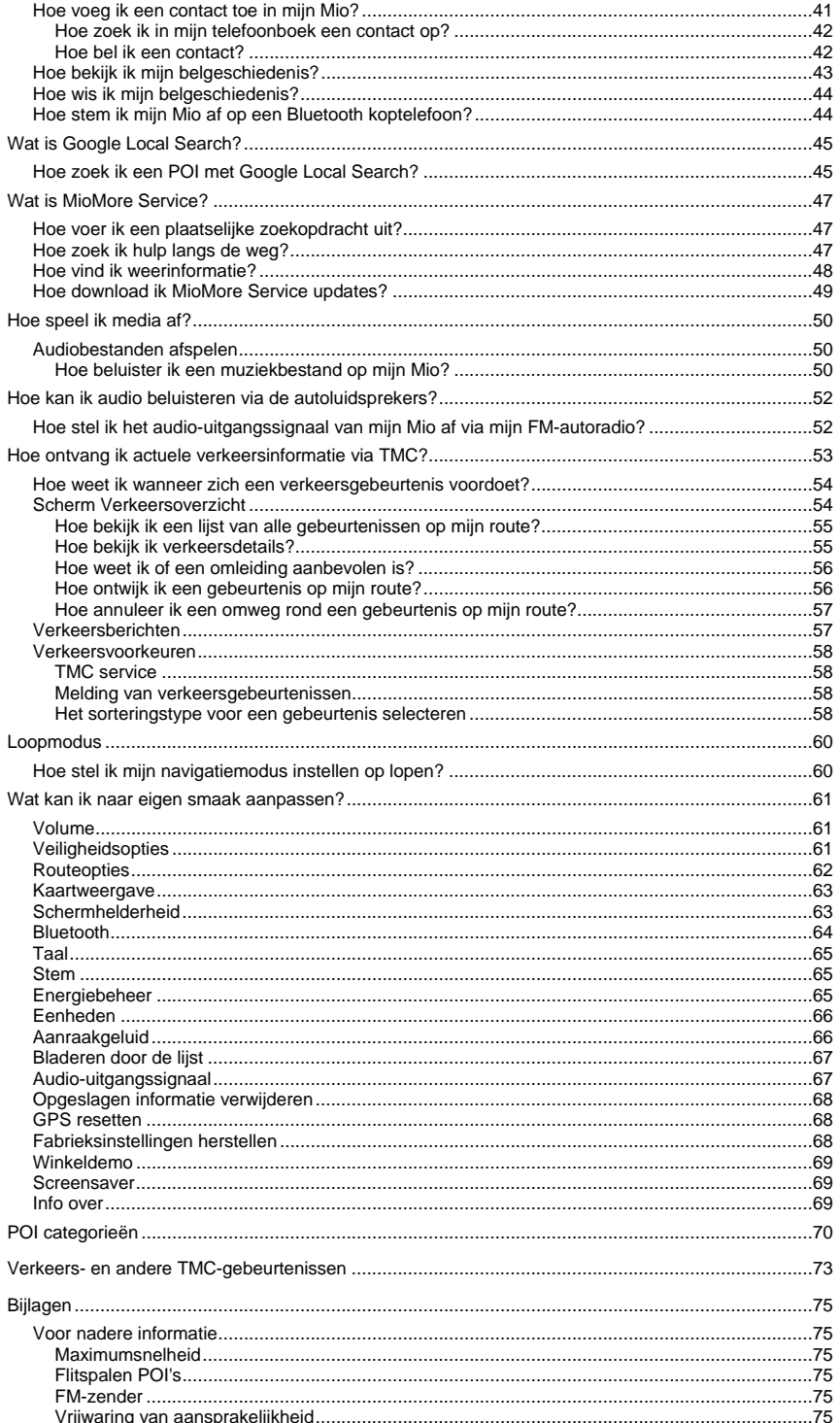

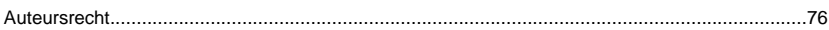

## **Welkom**

Hartelijk dank voor het aanschaffen van deze Mio. Deze handleiding is opgesteld om u te begeleiden bij de bediening van uw Mio vanaf de eerste installatie tot het verdere gebruik ervan. Lees deze handleiding zorgvuldig door voordat u uw Mio voor de eerste keer gebruikt. Bewaar deze handleiding op een veilige plaats en gebruik deze steeds als eerste referentie.

### **Belangrijke informatie voor het gebruik van de handleiding**

Het is belangrijk dat u de termen en typografische conventies die in deze handleiding worden gebruikt begrijpt.

### **Opmaak**

De volgende soorten opmaak in de tekst wijst op bijzondere informatie:

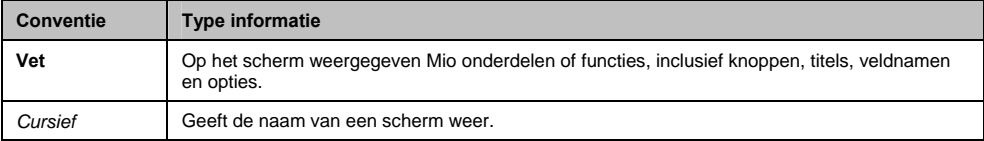

### **Pictogrammen**

De volgende pictogrammen worden in deze handleiding gebruikt:

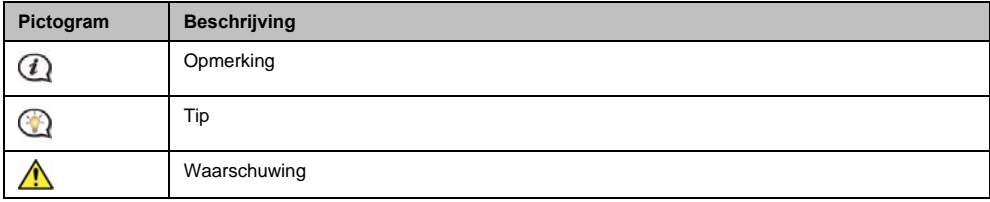

### **Termen**

De volgende termen worden in deze handleiding gebruikt om handelingen van de gebruiker te beschrijven.

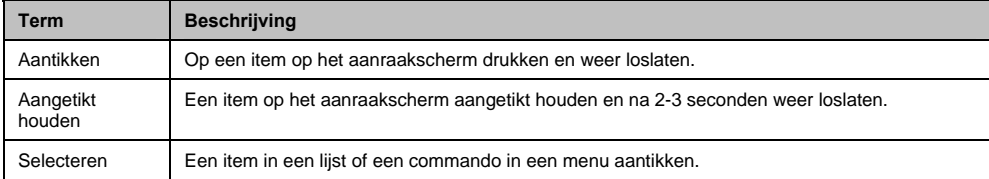

## **Hoe gebruik ik het aanraakscherm?**

Standaard start uw Mio in knopmodus, dus om naar boven of naar onder te bladeren, en om aan of los te koppelen, gebruikt u de knoppen rechts in de hoofdpagina.

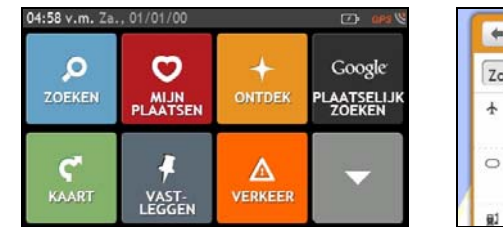

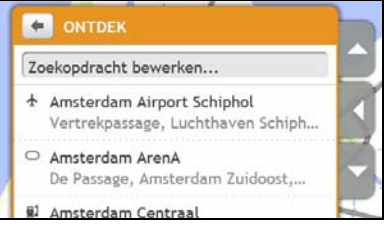

U kunt ook overschakelen naar de Slide TouchTM modus: tik op **MY MIO (MIJN MIO)** Æ **Bladeren door de lijst**.

In Slide TouchTM modus veranderen de opties op het Mio aanrakingsscherm op een dynamische manier:

- Om alle opties in een menu te zien, sleept u het scherm omhoog of omlaag.
- Om het volgende scherm weer te geven, tikt u een pictogram aan of selecteert u een optie.
- Om een menu aan de linkerkant te koppelen, raakt u de linkerzijde van het menu aan. Om een menu aan de rechterkant te koppelen, raakt u de rechterzijde van het menu aan.

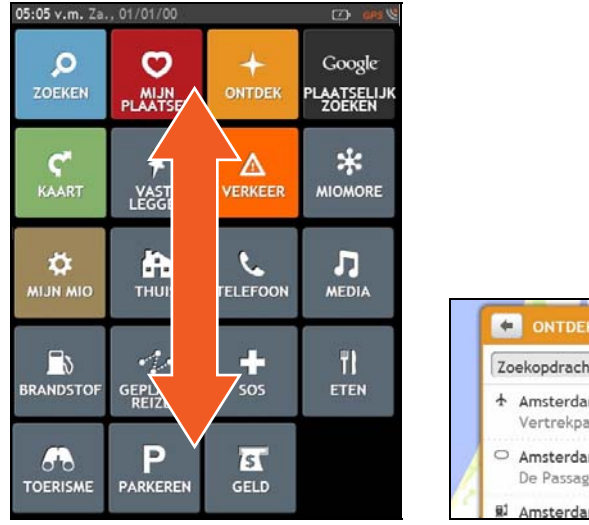

**CH** ONTDEK Zoekopdracht bewerken... + Amsterdam Schiphol Vertrekpassas uchthaven Schip... Amsterdam A De Passage, Anscerdam Zuidoost,... Amsterdam Centraal

 De opties in het *Hoofdmenu* en de volgorde ervan kan, naargelang uw regio, geïnstalleerde kaarten of uw Mio model verschillen van de bovenstaande figuur.

## **Hoe begin ik?**

Als u de Mio voor het eerst gebruikt, kan het enkele minuten duren om een GPS-verbinding tot stand te brengen.

### **Hoe zet ik mijn Mio de eerste keer aan?**

Als u de eerste keer start, dient u de volgende stappen te doorlopen:

- 1. **Lees de Belangrijke veiligheidsinformatie** ( zie "1Belangrijke veiligheidsinformatie" op pagina 2).
- 2. **Plaats uw Mio in uw voertuig.** Volg de instructies in de *Gebruikershandleiding voor hardware*.

**VOORZICHTIG** Zorg ervoor dat uw Mio het zicht op de weg van de bestuurder niet belemmert of de werking van airbags en andere veiligheidsapparatuur van het voertuig niet in de weg staat.

#### 3. **Schakel uw Mio in**

Uw Mio zal inschakelen en het scherm *Taal* weergeven.

#### 4. **Selecteer de taal van uw voorkeur**

Tik in het scherm *Selecteer taal* op de taal van uw voorkeur.

U kunt de taal van uw voorkeur wijzigen terwijl u de Mio gebruikt, zie "1Taal" op pagina 65.

#### 5. **Lees het waarschuwingsbericht**

- a) Het scherm *Veiligheidsovereenkomst* wordt weergegeven nadat u de taal van uw voorkeur heeft geselecteerd. Lees het bericht over de Veiligheidsovereenkomst.
- b) Om te bevestigen dat u het bericht heeft gelezen en begrepen, tikt u op **Accepteren**. De *Tutorial (Verkorte handleiding)* wordt weergegeven.

#### 6. **Bekijk de Verkorte handleiding**

- Om de Verkorte handleiding over te slaan, tikt u op Overslaan.
- Om vooruit te gaan door de Verkorte handleiding, tikt u op Volgende.

Om de vorige schermen te bekijken, tikt u op  $\mathbf{C}$ 

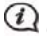

 Om te vermijden dat de *Tutorial (Verkorte handleiding)* bij het opstarten weer verschijnt, vinkt u het vakje **Show on start-**up **(Toon verkorte handleiding bij opstarten)** af.

Nadat u de Verkorte handleiding hebt afgesloten, verschijnt het scherm *Kaart*. Als u een GPS-fix hebt, wordt uw huidige locatie op de kaart weergegeven.

## *Hoofdmenu*

Het scherm *Hoofdmenu* is uw beginpunt om naar een bestemming te zoeken. Met het *Hoofdmenu* kunt u tevens uw voorkeuren op uw Mio aanpassen, bijgewerkte verkeersinformatie ontvangen (niet op alle modellen beschikbaar) en telefoongesprekken tot stand brengen en ontvangen (niet op alle modellen beschikbaar).

Om het *Hoofdmenu* weer te geven, kunt u op ieder moment op **drukken op uw Mio.** 

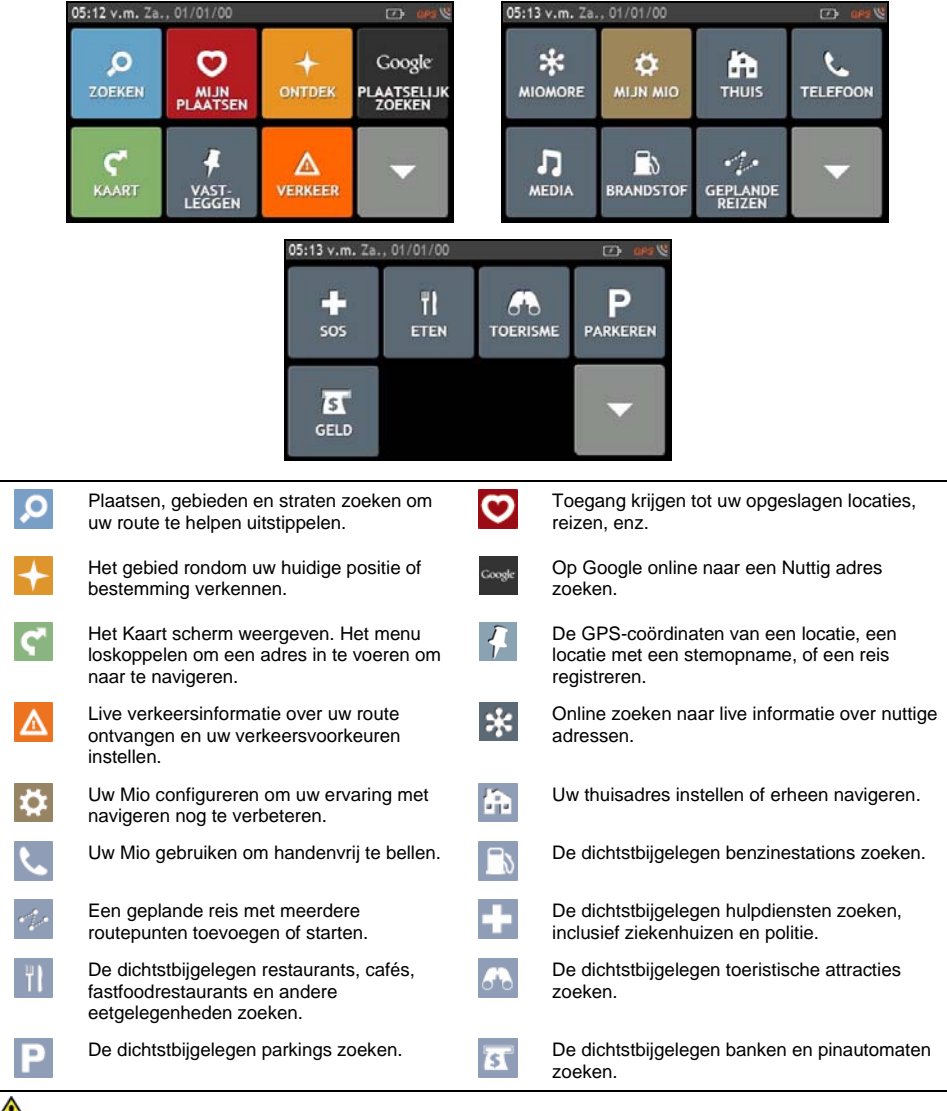

 De opties in het *Hoofdmenu* en de volgorde ervan kan verschillen van de bovenstaande figuur, naargelang uw regio, geïnstalleerde kaarten of uw Mio model.

## **Hoe ga ik van A naar B?**

Uw Mio is uitgerust met kaarten die u tot op straatniveau detailinformatie verschaffen om van deur tot deur te navigeren, inclusief Nuttige adressen (POI's), zoals accommodatie, parkings, benzinestations, treinstations en luchthavens.

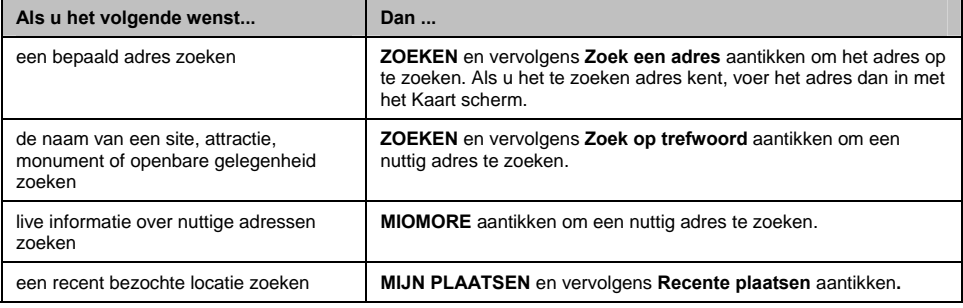

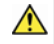

**ATTENTIE** Voer voor uw veiligheid de bestemming in voordat u een reis aanvat. Voer geen bestemming in terwijl u rijdt.

## **Wat gebeurt er als ik een afslag mis?**

### **Automatische herberekening met Back-On-Track™**

Uw route wordt aangepast als u een verkeerde afslag neemt. Bovenaan het scherm verschijnt een bericht dat uw route wordt herberekend.

Om een herberekening van een route te annuleren, tikt u op **x.** Er verschijnt een waarschuwing, waarin u wordt verzocht de annulering te bevestigen. Na bevestiging worden zowel de herberekening als uw huidige route geannuleerd.

## **Het gebruik van het Toetsenbordscherm**

Het *Keyboard (Toetsenbord)* scherm wordt getoond telkens wanneer u tekst moet invoeren, zoals wanneer u een straatnaam zoekt. Zoekresultaten worden opgesomd in volgorde van overeenkomst, met het meest gelijkende resultaat bovenaan. Er worden maximaal 99 resultaten weergegeven.

Het *Keyboard (Toetsenbord)* scherm kan in verschillende lay-outs worden weergegeven, naargelang u informatie zoals letters, cijfers, speciale tekens of combinaties daarvan moet invoeren.

Om een teken te selecteren, tikt u dat teken aan.

Om hoofdletters in te voeren tikt u op

Om een teken te verwijderen, tikt und DEL aan.

Houd DEL aangetikt om de volledig tekst te verwijderen.

Om meer tekens weer te geven, tikt u op  $\frac{|\cdot|}{|\cdot|}$  om een ander toetsenbordscherm te selecteren.

## **Hoe stel ik het toetsenbord van mijn voorkeur in?**

Tik in het *Keyboard (Toetsenbord)* scherm and aan. Het scherm met voorkeuren voor het *Keyboard (Toetsenbord)* wordt weergegeven.

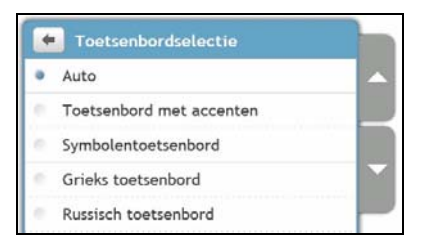

## **Hoe werkt voorspellende tekst (abc, def...)?**

Met voorspellende tekst kunnen adressen worden opgezocht met één druk op de toets voor iedere letter, in tegenstelling tot meermaals drukken op elke toets. Terwijl u een letter van een adres ingeeft, vergelijkt uw Mio alle mogelijke combinaties met de kaarten die u heeft geïnstalleerd en probeert vast te stellen welk adres u wilde intypen.

Bijvoorbeeld:

Om **Londen** in te geven, tikt u op **JKL MNO MNO DEF**.

Uw Mio vergelijkt alle mogelijke combinaties en geeft **Londen** weer in de lijst van zoekresultaten. U kunt meer letters toevoegen om de zoekopdracht te beperken.

## **Hoe plan ik mijn eerste rit?**

Uw eerste rit plannen met uw Mio is eenvoudig. U kunt uw bestemming op verschillende manieren selecteren. Ga als volgt te werk om naar een door u gekend adres te navigeren met de adreswizard **ZOEKEN**.

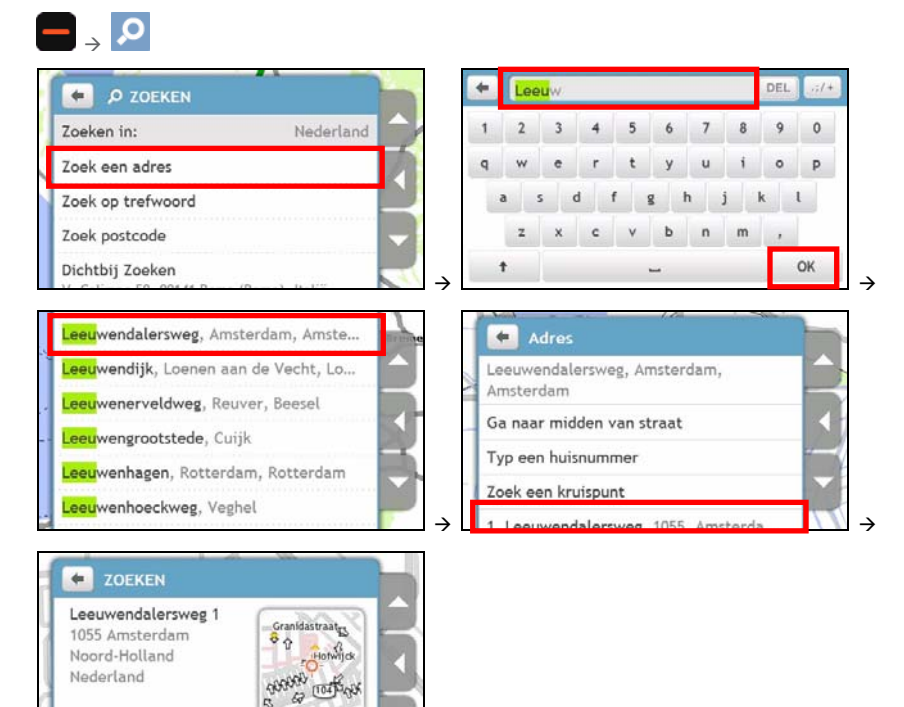

### Ga als volgt te werk:

 $C$  GA

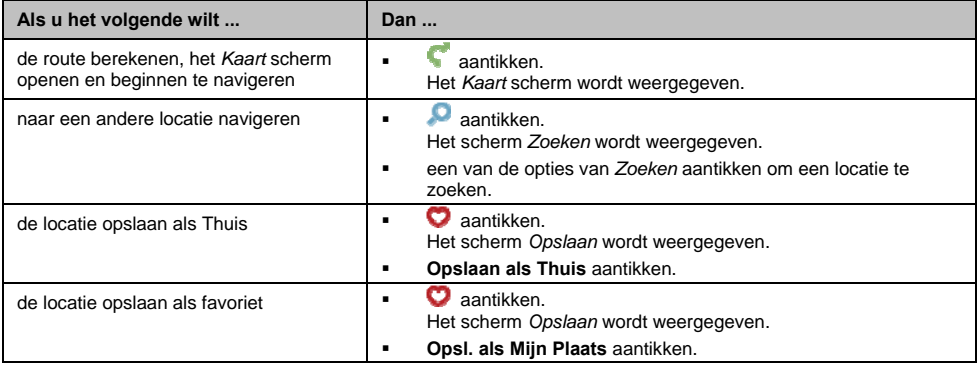

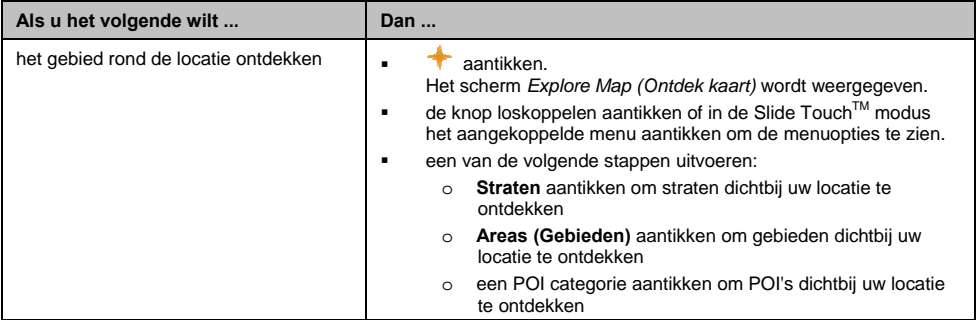

## **Hoe stel ik de route van mijn voorkeur in?**

U kunt uw navigatie-ervaring nog verbeteren door bepaalde aspecten van uw route en routeberekeningen te wijzigen.

1. Tik in het *Kaart* scherm de knop loskoppelen aan en tik **Andere opties** aan. Het scherm **Andere opties** wordt weergegeven.

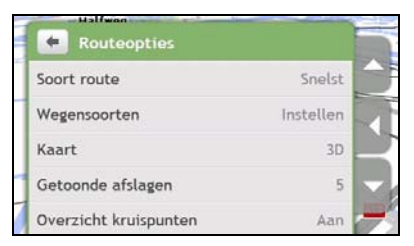

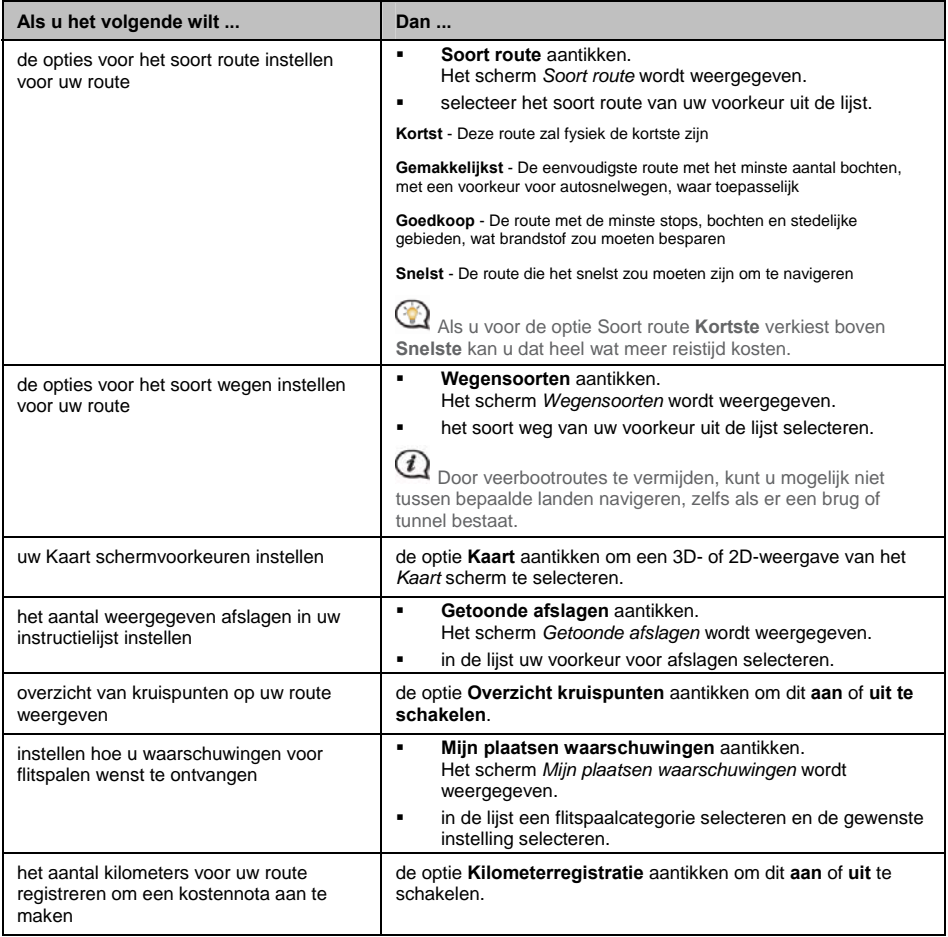

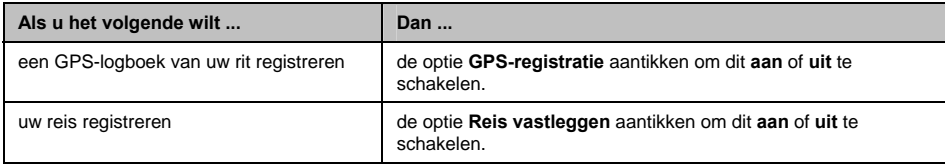

## **Hoe zoek ik een Nuttig adres (POI)?**

Een POI (Point of Interest) is de naam van een site, attractie, monument of openbare gelegenheid die als een pictogram op een kaart kan worden weergegeven. POI's zijn gegroepeerd per categorie, zoals benzinestations, parken, stranden en musea.

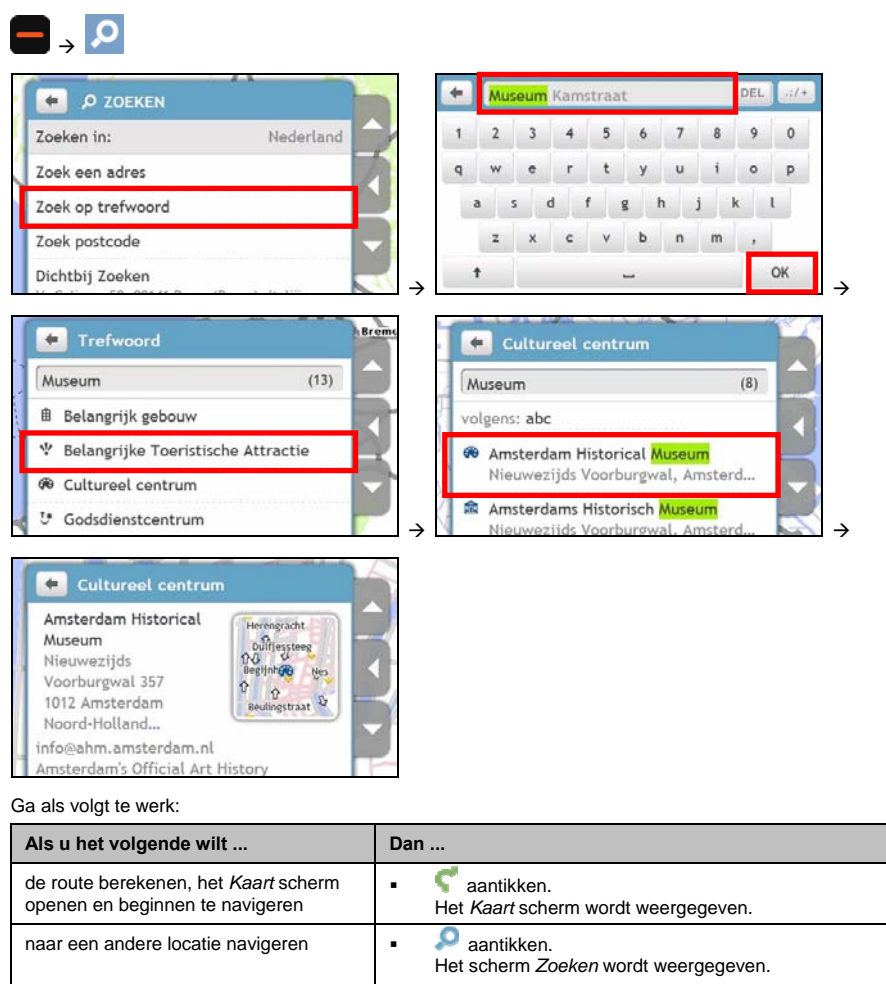

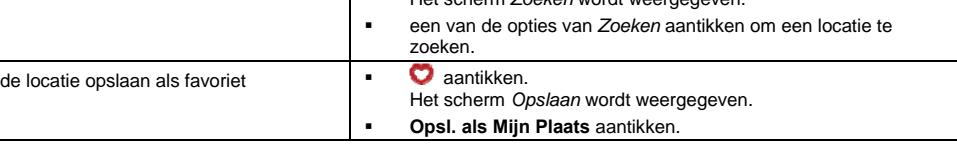

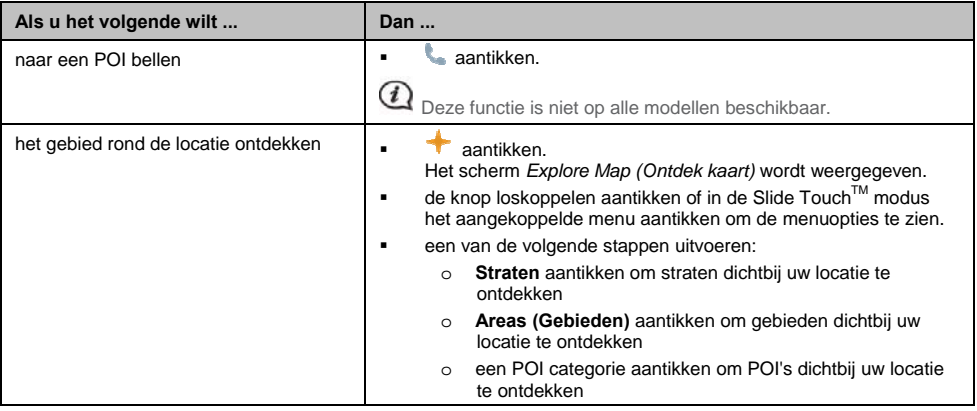

## **Hoe bekijk ik mijn route?**

Zodra een route is berekend, wordt het *Kaart* scherm weergegeven. U wordt naar uw bestemming geleid met gesproken en visuele instructies.

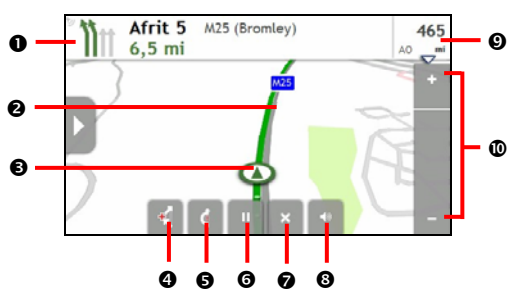

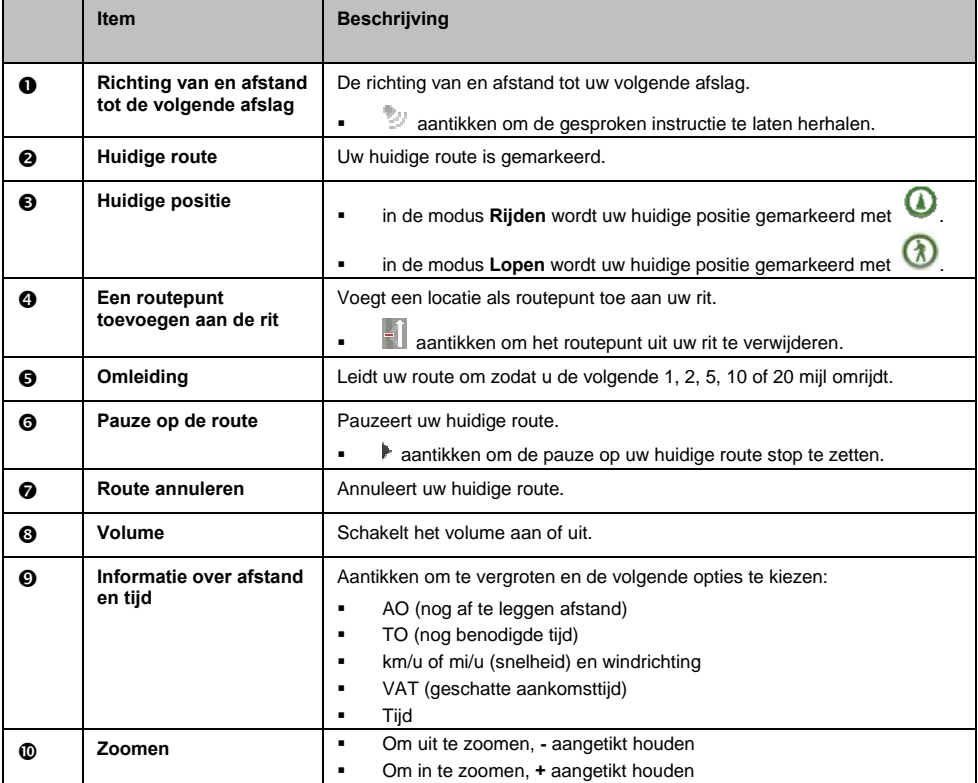

## **Hoe gebruik ik de kaart Ontdekken?**

Met de kaart *Ontdek* kunt u een bepaald gebied ontdekken, er nuttige adressen (POI's) vinden of naar een adres navigeren. Als u geen GPS-fix heeft, zal uw laatst gekende locatie op de kaart worden weergegeven.

- De kaart aantikken en slepen om het door u gewenste lokale gebied te ontdekken.
- De kaart aantikken om een groep POI's in de nabije omtrek weer te geven. Een POI-pictogram aantikken om meer informatie te tonen en naar de POI te navigeren.

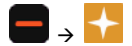

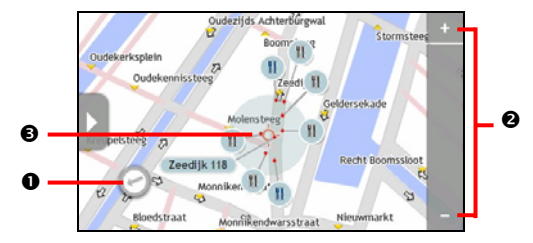

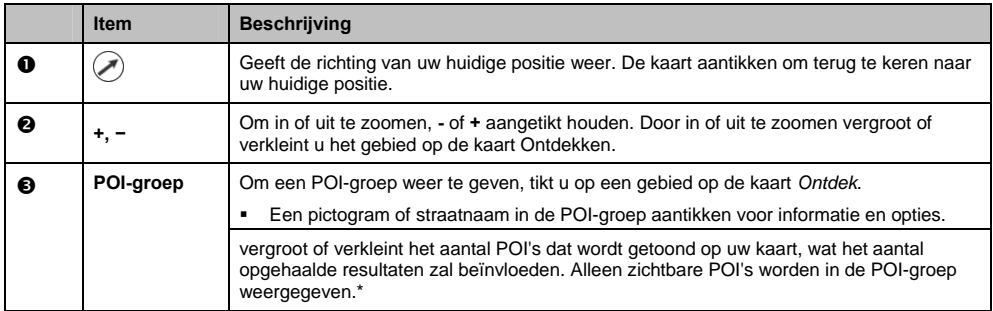

\* Hoe verder u uitzoemt hoe kleiner het aantal weergegeven POI's, tot er nul overblijven en dus ook geen resultaten meer zijn voor weergave.

## **Hoe zoek ik een POI met de POI-groep?**

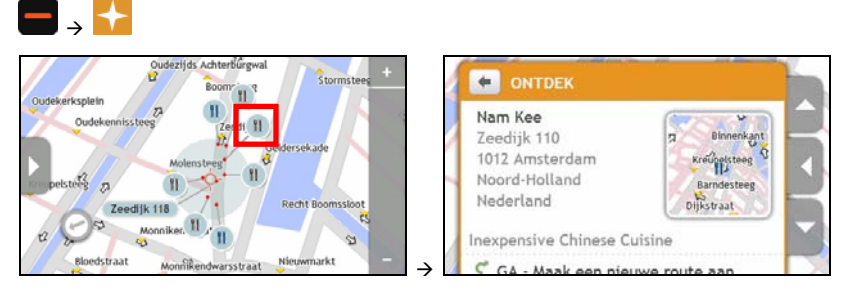

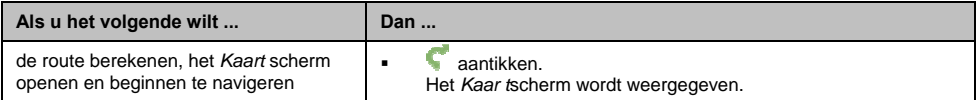

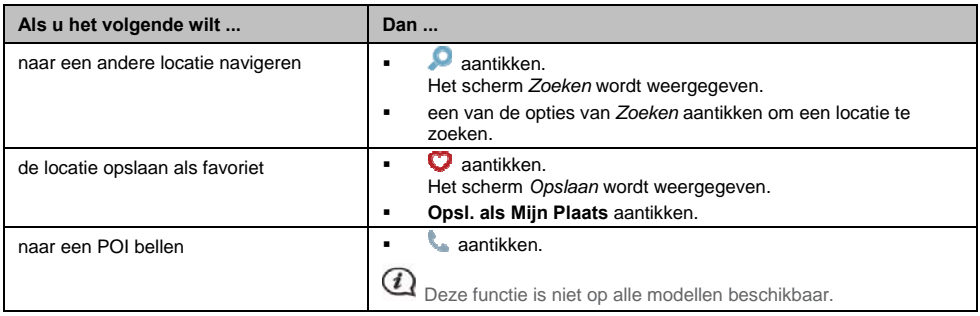

## **Hoe zoek ik een POI op mijn route?**

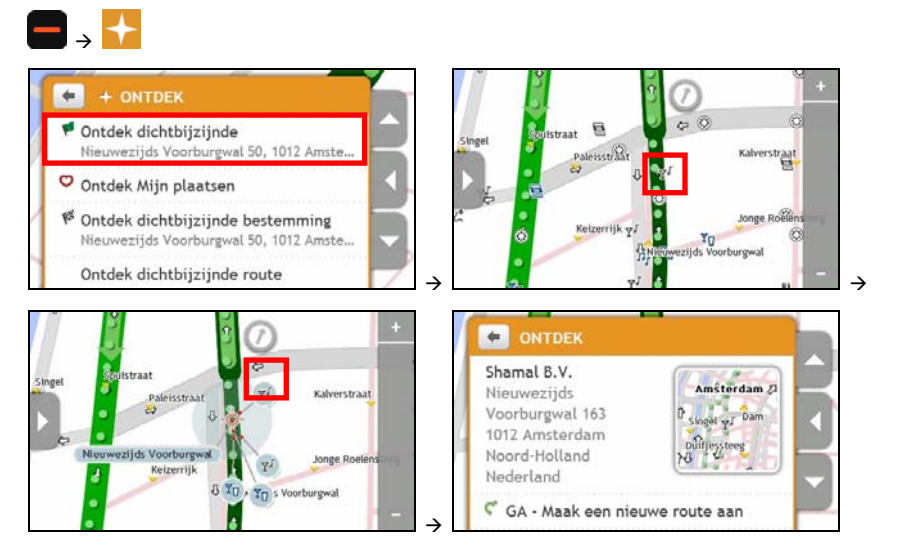

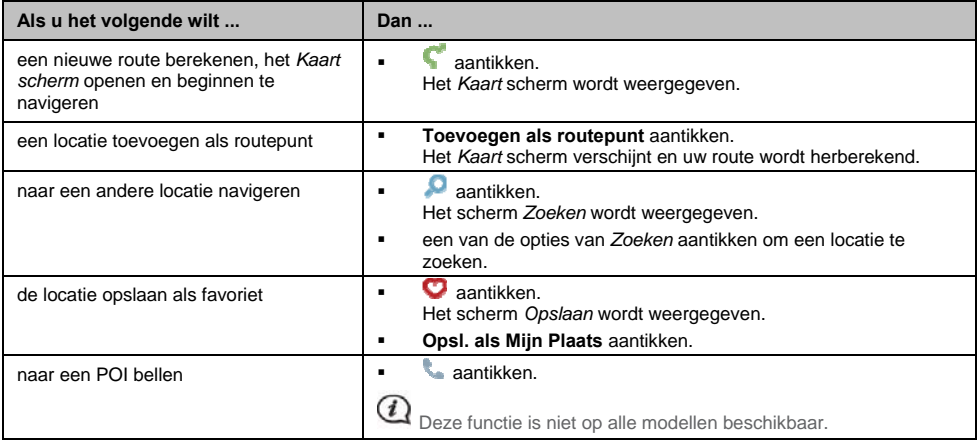

## **Hoe stel ik mijn POI-voorkeuren in?**

POI's (nuttige adressen of "Points of Interest") zijn gegroepeerd in categorieën. U kunt ervoor kiezen om pictogrammen van alle POI categorieën op de kaartschermen te tonen (of te verbergen) of enkel pictogrammen van geselecteerde categorieën.

Misschien bent u enkel geïnteresseerd in amusementsgelegenheden en ziet u andere categorieën, zoals scholen, liever niet.

1. Tik in het scherm *Ontdek* de knop loskoppelen aan of tik in de Slide TouchTM modus het aangekoppelde menu aan en tik **Instellingen locaties**.

Het scherm *Instellingen locaties* wordt weergegeven.

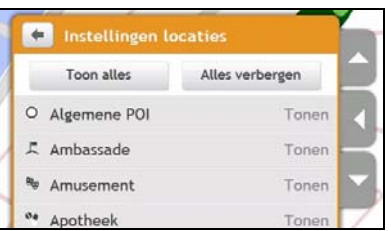

2. Ga als volgt te werk:

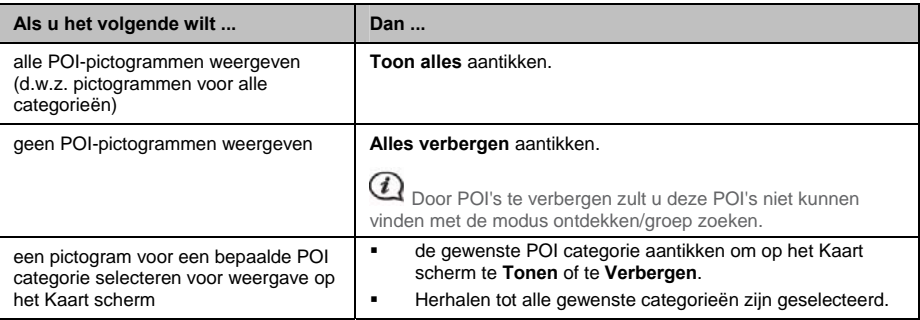

Uw voorkeuren worden automatisch opgeslagen.

## **Hoe bekijk ik mijn route vooraf?**

Met de routedemonstratie kunt u:

- Een route vooraf bekijken.
- Een route plannen en bekijken zonder GPS-fix, bijvoorbeeld wanneer u zich in een gebouw bevindt.

Ga als volgt te werk om een route vooraf te bekijken.

1. Selecteer een vertrekpunt.

 $\, \mathcal{Q} \,$  Als u een GPS-fix hebt, hoeft u geen vertrekpunt te selecteren, tenzij u de gedemonstreerde route elders wilt laten aanvangen.

a)

Het scherm *Zoeken* wordt weergegeven.

- b) Tik de knop loskoppelen aan of tik in de Slide Touch™ modus het aangekoppelde menu aan om het menuscherm los te koppelen.
- c) Blader naar beneden en tik **Van** aan. Het scherm *Leaving from… (Vertrekken vanuit*...*)* wordt weergegeven.
- d) Tik **Een plaats zoeken** aan, en zoek het vertrekpunt met de adreswizard.
- 2. Selecteer een bestemming met de adreswizards in **KAART** of **ZOEKEN**, het menu Mijn plaatsen of de kaart *Ontdek*.
- 3. Tik vanuit het scherm *Preview (Vooraf bekijken)* op . Uw route wordt berekend en het *Kaart scherm* wordt weergeven.
- 4. Tip de toets loskoppelen of de rand van het aangekoppelde menu aan. Het scherm *GA* wordt weergegeven.
- 5. Tik **Routedemonstratie** aan.

Het *Kaart* scherm geeft de berekende route weer in de routedemonstratiemodus.

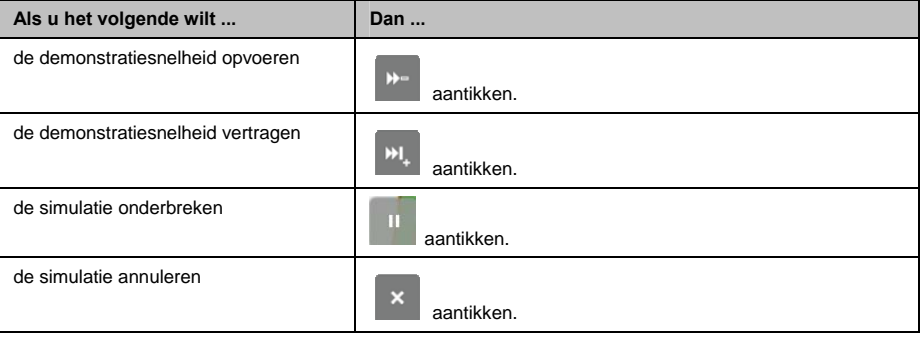

## **Hoe bekijk ik mijn routestatistieken?**

Uw Mio verstrekt informatie over uw:

- nog af te leggen afstand
- geschatte aankomsttijd
- **e** gereisde afstand
- gemiddelde snelheid
- **maximale snelheid**
- tijd die de rit in beslag nam
- **tijd in stilstand.**

Uw routestatistieken bekijken tijdens een geplande route:

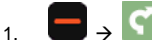

Het *Kaart* scherm wordt weergegeven.

2. Tik de knop loskoppelen aan of tik in de Slide Touch™ modus het aangekoppelde menu aan om het menuscherm los te koppelen.

3. Tik $\begin{bmatrix} i \end{bmatrix}$ aan.

Het scherm *Route Statistics (Routestatistieken)* wordt weergegeven.

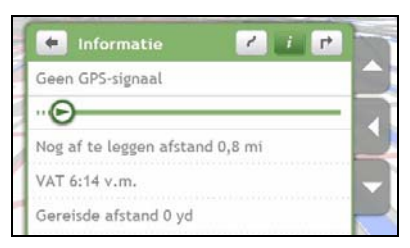

## **Hoe navigeer ik naar een recente plaats?**

Om navigeren naar een adres te vergemakkelijken, zal uw Mio automatisch al uw startlocaties en bestemmingen opslaan in een lijst met recente plaatsen.

![](_page_22_Picture_2.jpeg)

![](_page_22_Picture_3.jpeg)

![](_page_22_Picture_4.jpeg)

Het *Kaart* scherm wordt weergegeven.

2. Tik de knop loskoppelen aan of tik in de Slide TouchTM modus het aangekoppelde menu aan om het menuscherm los te koppelen.

#### 3. Tik **Recente plaatsen** aan.

Het scherm *Recente plaatsen* wordt weergegeven.

![](_page_22_Picture_9.jpeg)

#### 4. Tik een recente plaats aan.

Het scherm *Preview (Vooraf bekijken)* wordt weergegeven.

![](_page_22_Picture_12.jpeg)

![](_page_22_Picture_176.jpeg)

![](_page_23_Picture_88.jpeg)

## **Hoe vind ik de dichtstbijzijnde POI's?**

![](_page_24_Picture_86.jpeg)

- 2. Er verschijnt een lijst van de geselecteerde POI categorie op basis van uw huidige locatie.
- 3. Tik het gewenste item in de lijst aan, en tik vervolgens het scherm Vooraf bekijken aan.

![](_page_24_Picture_5.jpeg)

## **Mijn plaatsen**

Mijn plaatsen bevat al uw opgeslagen en geschoten locaties. Het bevat ook POI's, NavPix™ en albums die u op uw Mio via MioMore Desktop hebt gedownload.

## **Hoe sla ik een locatie op als Mijn Plaats of Thuis?**

1. Zoek een adres tot het scherm *Preview (Vooraf bekijken)* wordt weergegeven.

![](_page_25_Picture_4.jpeg)

2. Tik **Toevoegen aan Mijn Plaatsen** aan. Het scherm *Opslaan* wordt weergegeven.

![](_page_25_Picture_6.jpeg)

### 3. Tik **Opsl. als Mijn Plaats** aan.

Het scherm *Preview (Vooraf bekijken)* wordt weergegeven.

![](_page_25_Picture_185.jpeg)

![](_page_26_Picture_156.jpeg)

## **Hoe navigeer ik naar een opgeslagen locatie?**

![](_page_26_Picture_2.jpeg)

Het scherm *Mijn plaatsen* wordt weergegeven.

2. Tik de favoriete bestemming aan waarheen u wilt reizen. Het scherm *Preview (Vooraf bekijken)* wordt weergegeven.

![](_page_26_Picture_5.jpeg)

3. Tik  $\blacksquare$  aan.

Uw Mio berekent de route vanaf uw huidige locatie. Het *Kaart* scherm wordt weergegeven.

## **Hoe navigeer ik naar Thuis?**

Als u geen adres als Thuis hebt ingesteld, zal u verzocht worden met de adreswizard een adres te zoeken wanneer u voor het eerst naar Thuis probeert te navigeren.

![](_page_26_Picture_10.jpeg)

Het scherm *Mijn plaatsen* wordt weergegeven.

2. Tik **Thuis** aan.

Het scherm *Preview (Vooraf bekijken)* wordt weergegeven.

![](_page_26_Picture_14.jpeg)

3. Tik  $\blacksquare$  aan.

Uw Mio berekent de route vanaf uw huidige locatie. Het *Kaart* scherm wordt weergegeven.

## **Hoe bewerk ik de naam van een locatie in Mijn plaatsen?**

![](_page_27_Picture_1.jpeg)

Het scherm *Mijn plaatsen* wordt weergegeven.

2. Selecteer een te bewerken locatie. Het scherm *Preview (Vooraf bekijken)* wordt weergegeven.

![](_page_27_Picture_158.jpeg)

- 3. Tik **Naam wijzigen** aan. Het *Keyboard (Toetsenbord)* scherm wordt weergegeven.
- 4. Nadat u de naam hebt bewerkt, tikt u **OK** aan. Het scherm *Preview (Vooraf bekijken)* wordt weergegeven.

## **Hoe verwijder ik een opgeslagen locatie?**

![](_page_27_Picture_8.jpeg)

Het scherm *Mijn plaatsen* wordt weergegeven.

- 2. Selecteer de locatie die u wenst te verwijderen Het scherm *Preview (Vooraf bekijken)* wordt weergegeven.
- 3. Tik **Verwijder** aan. De locatie wordt verwijderd. Het scherm *Mijn plaatsen* wordt weergegeven.

## **Hoe navigeer ik naar een** NavPixTM**?**

NavPix is een afbeelding of foto, gewoonlijk van een locatie, die ingebedde GPS-coördinaten bevat waarheen u kunt navigeren.

Mogelijk zijn op uw Mio reeds voorbeelden van NavPix<sup>TM</sup> afbeeldingen geïnstalleerd. U kunt ook online NavPix<br>™ afbeeldingen zoeken en downloaden van de websites van Flickr™ en NavPix <sup>TM</sup>.

Om naar een NavPix<sup>TM</sup> locatie te navigeren moet er ofwel een GPS-fix beschikbaar zijn geweest toen de NavPix<sup>TM</sup> werd genomen, of werden de GPS-coördinaten toegevoegd met behulp van MioMore Desktop. Zie het *Handboek van MioMore Desktop* voor nadere informatie over het importeren van NavPix naar uw Mio.

![](_page_27_Picture_16.jpeg)

Het scherm *Mijn plaatsen* wordt weergegeven.

2. Tik de NavPix $T^M$  aan waarheen u wilt navigeren. Het scherm *NavPix Details* wordt weergegeven.

![](_page_28_Picture_0.jpeg)

3. Ga als volgt te werk:

![](_page_28_Picture_199.jpeg)

NavPix<sup>™</sup> kunnen uit een Album in het interne geheugen van uw Mio of in uw geheugenkaart worden verwijderd. Wanneer een **Na∨Pix<sup>TM</sup> w**erd opgeslagen als Favoriete bestemming, verwijdert u die Favoriet niet als u daarna de NavPix<sup>™</sup> verwijdert.

## **Hoe navigeer ik naar een NavPix**TM **in een album?**

De albums bevatten al uw foto's en geven die weer als miniaturen.

![](_page_28_Picture_6.jpeg)

![](_page_28_Picture_7.jpeg)

![](_page_29_Picture_165.jpeg)

## **Hoe bekijk ik een** NavPixTM **over het volledige scherm?**

1. In het scherm *NavPix Details*, tikt u de miniatuur van NavPix<sup>™</sup> aan. De NavPix™ verschijnt over het volledige scherm.

**OF**

In het scherm *Album detail*, tikt u **Slideshow** aan.<br>De **Na∨Pix<sup>TM</sup> v**erschijnt over het volledige scherm.

2. Tik het scherm aan om de bedieningsknoppen weer te geven. De knoppen verdwijnen na enkele seconden.

![](_page_29_Picture_6.jpeg)

![](_page_29_Picture_166.jpeg)

## Hoe sla ik een Na∨Pix<sup>™</sup> op als een favoriet?

 $\mathbf Q$ U kunt geen NavPix<sup>TM</sup> als favoriet opslaan als er geen GPS-coördinaten beschikbaar zijn.

- 1. Tik in het scherm *Album* een NavPixTM aan. Het scherm *NavPix Details* wordt weergegeven.
- 2. Tik  $\bullet$  aan. Het scherm *Opslaan* wordt weergegeven.
- 3. Ga als volgt te werk:

![](_page_30_Picture_166.jpeg)

## **Hoe kan ik een** NavPixTM **titel toevoegen of bewerken?**

U kunt een titel toevoegen aan uw NavPix<sup>TM</sup> of een bestaande titel bewerken. De titel mag maximaal 34 tekens lang zijn.

- 1. Tik in het scherm *Mijn plaatsen* een NavPixTM aan die u wilt bewerken. Het scherm *Preview (Vooraf bekijken)* wordt weergegeven.
- 2. Tik **Naam wijzigen** aan. Het *Keyboard (Toetsenbord)* scherm wordt weergegeven.
- 3. Nadat u de titel hebt bewerkt, tikt u **OK** aan. Het scherm *NavPix Details* wordt weergegeven..

## Hoe verwijder ik Na∨Pix<sup>™</sup> uit een album?

- 1. Tik in het scherm *Album* een NavPixTM aan. Het scherm *NavPix Details* wordt weergegeven.
- 2. Tik  $\overline{\mathbf{m}}$  aan.

## **Waar leg ik een sjabloon of voorbeeldbestand vast?**

**Deze vastlegfunctie is niet op alle modellen beschikbaar.** 

Uw Mio beschikt over een functie waarmee u de GPS-coördinaten van een locatie kunt vastleggen, een locatie met een stemopname kunt vastleggen en een reis kunt vastleggen en opslaan zodat u er later opnieuw heen kunt navigeren.

**Hoe leg ik de coördinaten van mijn locatie vast?** 

1. Æ

Het scherm *Vastleggen* wordt weergegeven.

![](_page_31_Picture_6.jpeg)

#### 2. Tik **Opslaan** aan.

U hoort een cameraklik om aan te geven dat de GPS-coördinaten zijn opgeslagen. De locatie wordt opgeslagen in Mijn plaatsen.

### **Hoe leg ik een locatie vast met een stemopname?**

![](_page_31_Figure_10.jpeg)

Het scherm *Vastleggen* wordt weergegeven.

![](_page_31_Picture_12.jpeg)

2. Tik  $\frac{1}{2}$  aan.

Het scherm *Geluid* wordt weergegeven.

![](_page_31_Picture_125.jpeg)

- 3. Tik **Registreren** aan om een opname van uw stem te starten. Tik **Stop** aan om de opname stop te zetten.
- 4. Tik **Opslaan** aan. U hoort een cameraklik om aan te geven dat de opname is opgeslagen. De locatie wordt opgeslagen in Mijn plaatsen.

## **Hoe leg ik een reis vast?**

 $\sqrt{i}$ Om reizen vast te kunnen leggen, moet u eerst **Reis vastleggen** inschakelen via *>* **Andere opties**.

1. Aan het begin van de reis die u wenst vast te leggen, tikt u **Wissen** aan. De reisweg die u (i) sinds middernacht, (ii) de vorige keer dat u **Wissen** hebt aangetikt of (iii) het laatst een reis hebt vastgelegd, zal worden verwijderd.

2. Leg uw reisweg af. Uw Mio houdt een registratie bij van uw reis.

![](_page_32_Picture_6.jpeg)

3. Op het einde van uw reis, Het scherm *Vastleggen* wordt weergegeven.

4. Tik  $\mathbf{a}$  aan.

Het scherm *Reis* wordt weergegeven.

![](_page_32_Picture_10.jpeg)

5. Tik **Opslaan** aan en daarna **Ja**. De reis wordt opgeslagen in Mijn plaatsen.

## **Hoe navigeer ik naar een vastgelegde locatie?**

![](_page_32_Picture_13.jpeg)

Het scherm *Mijn plaatsen* wordt weergegeven.

- 2. Tik de vastgelegde bestemming aan waarheen u wilt reizen. Het scherm *Preview (Vooraf bekijken)* wordt weergegeven.
- 3. Tik  $\blacksquare$  aan.

Uw Mio berekent de route vanaf uw huidige locatie. Het *Kaart* scherm wordt weergegeven.

## **Hoe bekijk ik een reis die ik heb vastgelegd?**

![](_page_32_Picture_19.jpeg)

Het scherm *Mijn plaatsen* wordt weergegeven.

2. Tik de vastgelegde reis aan die u wilt bekijken. Het scherm *Preview (Vooraf bekijken)* wordt weergegeven.

## **Hoe deel ik met anderen een reis die ik heb vastgelegd?**

Via MioMore Desktop kunt u een opgeslagen reis met anderen delen. Zie het *Handboek van MioMore Desktop* voor nadere informatie over hoe u een opgeslagen reis deelt met anderen.

## **Hoe creëer ik een** reis met **meerdere stops?**

Met het scherm *Geplande reizen* kunt u meerdere stops of routepunten op uw reisweg instellen. Uw route wordt berekend om via elk van deze punten en in de opgegeven volgorde te reizen.

![](_page_33_Picture_107.jpeg)

 $\rightarrow$ 

Het scherm *Geplande reizen* wordt weergegeven.

![](_page_33_Picture_108.jpeg)

#### 2. Tik **Nieuwe reis aanmaken** aan.

Het scherm *Bewerken* wordt weergegeven.

![](_page_33_Picture_109.jpeg)

3. Tik de naam van de locatie aan.

Het *Keyboard (Toetsenbord)* scherm wordt weergegeven.

![](_page_33_Figure_10.jpeg)

- 4. Nadat u de naam hebt bewerkt, tikt u **OK** aan. Het scherm *Bewerken* wordt weergegeven.
- 5. Tik **Voeg toe** aan.

Het scherm *Voeg toe* wordt weergegeven.

![](_page_34_Picture_0.jpeg)

#### 6. Tik **Een plaats zoeken** aan.

Het scherm *Zoeken* wordt weergegeven.

![](_page_34_Picture_95.jpeg)

 $\overline{a}$  U kunt ook routepunten toevoegen met Thuis, Mijn plaatsen en Recente plaatsen.

7. Met de adreswizard kunt u een locatie zoeken. Het scherm *Preview (Vooraf bekijken)* wordt weergegeven.

![](_page_34_Picture_96.jpeg)

#### 8. Tik **Toevoegen als routepunt** aan.

Het routepunt wordt automatisch opgeslagen en het scherm *Bewerken* wordt weergegeven.

![](_page_34_Picture_9.jpeg)

![](_page_34_Picture_97.jpeg)

![](_page_35_Picture_144.jpeg)

## **Hoe verwijder ik een routepunt uit mijn reis?**

![](_page_35_Picture_2.jpeg)

1. Æ

Het scherm *Geplande reizen* wordt weergegeven.

- 2. Tik de te bewerken reis aan.
- 3. Tik in het scherm *Bewerken* een routepunt aan. Het scherm *Preview (Vooraf bekijken)* wordt weergegeven.

![](_page_35_Picture_6.jpeg)

4. Tik **Verwijder** aan.

Het scherm *Bewerken* wordt weergegeven.

### **Hoe verander ik de volgorde van de routepunten?**

![](_page_35_Picture_10.jpeg)

Het scherm *Geplande reizen* wordt weergegeven.

- 2. Tik de te bewerken reis aan.
- 3. Tik in het scherm *Bewerken* een routepunt aan. Het scherm *Preview (Vooraf bekijken)* wordt weergegeven.

![](_page_35_Picture_14.jpeg)

4. Tik **Up (Omhoog)** of **Down (Omlaag)** aan. Het scherm *Bewerken* wordt weergegeven.
#### **Hoe bewerk ik de titel van een geplande reis?**

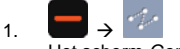

Het scherm *Geplande reizen* wordt weergegeven.

- 2. Tik de te bewerken reis aan.
- 3. Tik de bestaande naam van de reis aan. Het *Keyboard (Toetsenbord)* scherm wordt weergegeven.
- 4. Nadat u de naam hebt bewerkt, tikt u **OK** aan. Het scherm *Bewerken* wordt weergegeven.

#### **Hoe sla ik een routepunt op een reis met meerdere routepunten over?**

- 1. Tik het Kaart scherm aan.
- 2. Tik **a** aan. Wanneer de dialoog Let op wordt weergegeven, tikt u op Ja. Het volgende routepunt zal worden overgeslagen en de route naar het volgende routepunt herberekend.

## **Hoe bel ik met de handen vrij?**

#### **De functie handenvrij bellen is niet op alle modellen beschikbaar.**

Als u een mobiele telefoon met de *draadloze technologie* van Bluetooth hebt, kunt u de Mio gebruiken als set om in de auto handenvrij te bellen of een internetverbinding tot stand te brengen. Het kan ook dienen om met een Bluetooth mono/stereo-oortelefoon audio af te spelen. Modellen die met Bluetooth zijn uitgerust kunnen informatie uitwisselen over een afstand van ongeveer 10 meter (30 voet) zonder fysieke verbinding.

Voordat u deze functie kunt gebruiken moet u uw mobiele telefoon afstemmen op uw Mio. Zorg ervoor dat de draadloze functie van Bluetooth op uw mobiele telefoon is ingeschakeld voordat u ze op elkaar begint af te stemmen. Wanneer u een mobiele telefoon/koptelefoon zoekt of er een verbinding mee tot stand brengt, wordt de Bluetooth op uw Mio automatisch ingeschakeld. Om energie te besparen, staat Bluetooth standaard **UIT**.

Niet alle telefoons met draadloze technologie van Bluetooth zijn compatibel met uw Mio.

### **Hoe stem ik mijn Mio af op een mobiele telefoon met Bluetooth?**

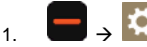

Het scherm *Instellingen* wordt weergegeven.

- 2. Tik **Bluetooth** aan. Het scherm Bluetooth wordt weergegeven.
- 3. Tik op Bluetooth **AAN** om Bluetooth in te schakelen en zet uw Mio in de detecteerbare modus.

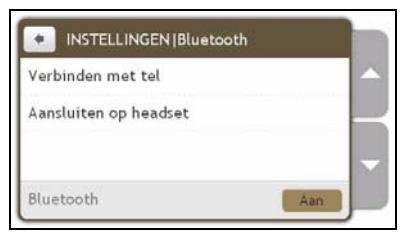

- 4. Tik **Connect to Phone (Aansluiten op telefoon)** aan. Het scherm *Bluetooth telefoon* wordt weergegeven.
- 5. Tik **Search for devices (Apparaten zoeken)** aan. Het scherm *Searching (Zoeken)* geeft een lijst weer van apparaten met ingeschakelde Bluetooth in de buurt.
- 6. Selecteer een Bluetooth apparaat uit de lijst. Het scherm *Pairing to device* (*Afstemmen op apparaat)* wordt weergegeven.

 $\bigoplus$  Als u verzocht wordt een wachtwoord of PIN in te voeren, voert u 1234 in.

7. Het scherm *Phone settings* (*Instellingen telefoon)* wordt weergegeven.

Wanneer u uw mobiele telefoon op uw Mio afstemt, wordt tussen hen beiden een verbinding tot stand gebracht.

#### **Detail van het scherm bij een afgestemde telefoon**

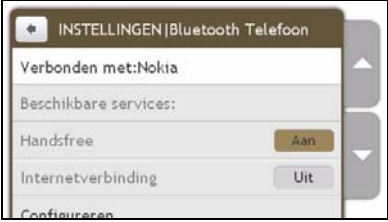

De functie handenvrij bellen kan op uw Mio worden **AAN-** of **UIT** geschakeld. Als ze is **AAN** geschakeld kunnen de volgende mogelijkheden worden benut:

- **Nummer van de beller weergeven**
- **Telefoonboek downloaden**
- **•** Ontvangen oproepen beantwoorden of negeren
- Een nummer bellen via de schermen *Dial (Bellen),Phonebook (Telefoonboek)* en *Call history (Oproepgeschiedenis).*

#### **Internetinstellingen configureren**

Wanneer de internetverbinding is ingeschakeld krijgt u toegang tot live informatie over het internet.

- 1. Om de internetinstellingen te veranderen, tikt u in het scherm *Phone settings* (*Telefooninstellingen)* naast de optie Internetverbinding **UIT** aan.
- 2. Tik **Configure internet settings (Internetinstellingen configureren)** aan.

Het *Internet settings (scherm Internetinstellingen)* wordt weergegeven.

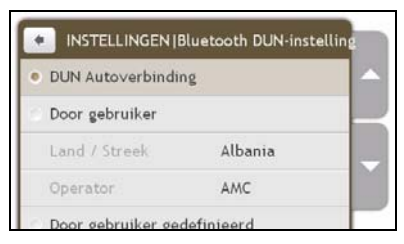

3. Ga als volgt te werk:

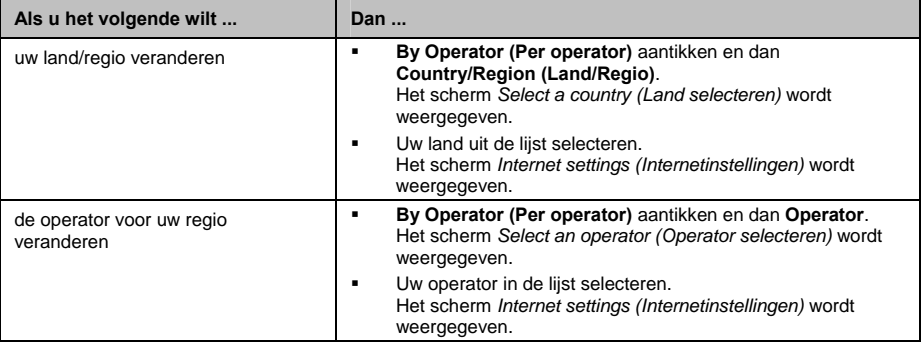

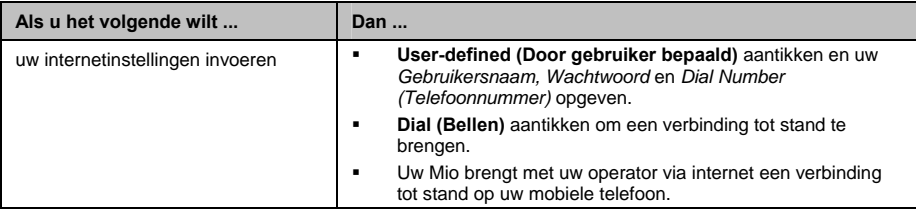

 Als er geen internetinstellingen beschikbaar zijn, wordt een waarschuwing weergegeven. Neem voor nadere informatie contact op met uw dienstverlener voor mobiele telefonie.

## **Hoe bel ik iemand?**

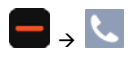

1. Tik in het scherm *Telefoon* op **Dial (Bellen)**. Het scherm *Dial (Bellen)* wordt weergegeven.

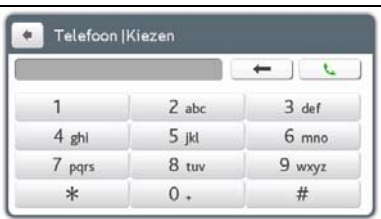

#### 2. Voer het nummer in dat u wilt bellen.

 $\left( i\right)$  Het nummer van het laatste gesprek wordt weergegeven wanneer u de volgende keer het scherm *Dial (Bellen)* terug opent. Het nummer wordt gewist zodra u een nieuw nummer begint in te voeren.

- Om het laatst ingevoerde teken te verwijderen, tikt u op  $\leftarrow$
- Om het volledige nummer te wissen, houdt u

 $\bf{Q}$  Bij internationale oproepen moet het telefoonnummer voorafgegaan worden door een landnummer. Op uw Mio wordt de landcode van de rest van de cijferreeks gescheiden door een **+**. Als u een internationale oproep wilt plaatsen, houdt u **0** ingedrukt tot het **+** teken verschijnt.

#### 3. Tik  $\Box$  aan om de oproep te plaatsen.

Het scherm *Dialling (Bellen)* wordt weergegeven. Als de oproep wordt beantwoord, wordt het scherm *Call in progress (Bezig met bellen)* weergegeven.

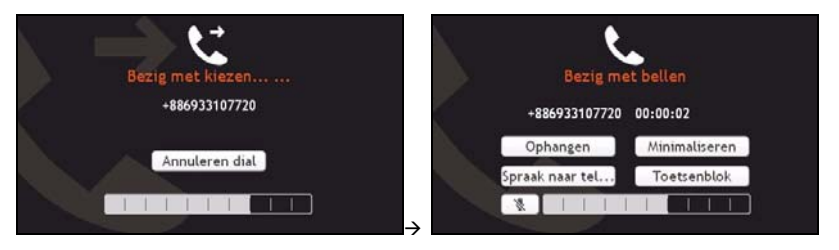

4. Ga als volgt te werk:

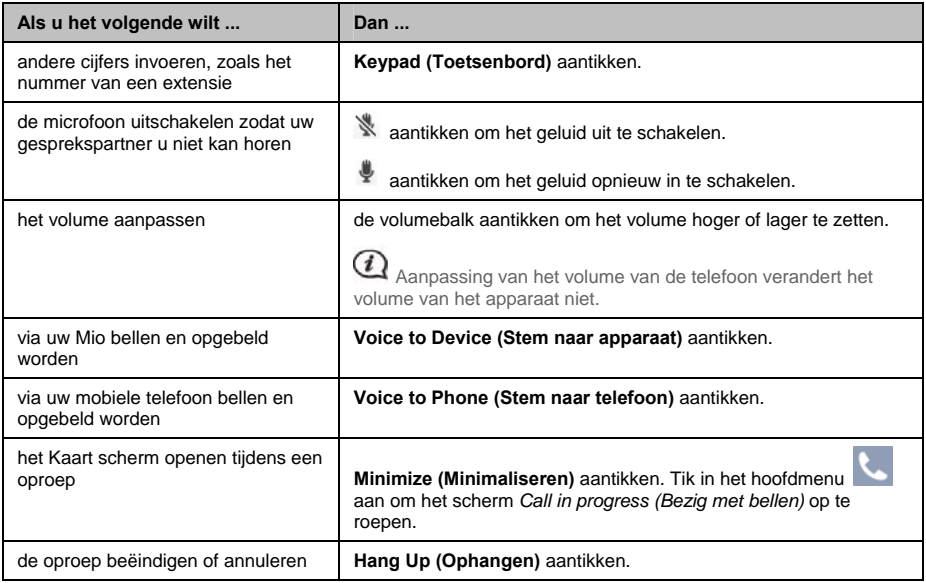

## **Hoe kan ik een oproep ontvangen?**

Wanneer u een oproep ontvangt, zal het scherm *Incoming Call* (*Ontvangen oproep)* verschijnen.

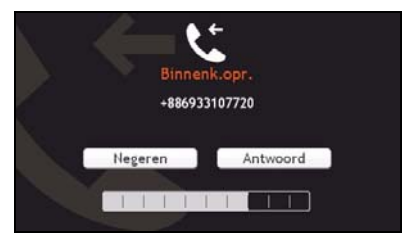

- Tik **Answer (Antwoorden)** aan om de oproep te beantwoorden of **Negeren** om de oproep te weigeren.
- Tik de volumebalk aan om het volume hoger of lager te zetten.
- Tik **Hang Up (Ophangen)** aan om een door u beantwoorde oproep te beëindigen.

## **Hoe voeg ik een contact toe in mijn Mio?**

Uw Mio maakt gebruik van de contacten die u op uw mobiele telefoon hebt gecreëerd. Om in uw Mio een nieuw contact toe te voegen, moet u het eerst in uw mobiele telefoon toevoegen. Raadpleeg het gebruikershandboek van uw mobiele telefoon voor nadere informatie.

Als er in uw Mio geen contacten aanwezig zijn, wordt u verzocht om de contactlijst van uw telefoon over te brengen. Mogelijk verbreekt uw telefoon de verbinding met de Mio en herstelt het de verbinding vervolgens tijdens de overdracht.

1. Tik in het scherm *Telefoon* op **Phonebook (Telefoonboek)**. Het scherm *Phonebook (Telefoonboek)* wordt weergegeven.

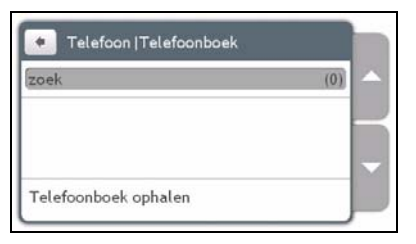

- 2. Om de contactlijst met uw mobiele telefoon te synchroniseren, tikt u **Get phonebook (Telefoonboek openen)** en dan **Ja** aan. Mogelijk verbreekt uw telefoon de verbinding met de Mio en herstelt het de verbinding vervolgens tijdens de overdracht. De namen van uw contacten worden in alfabetische volgorde weergegeven.
- Als een contact meer dan één telefoonnummer heeft, worden die nummers gescheiden op meerdere lijnen met dezelfde naam en telkens een ander nummer.

#### **Hoe zoek ik in mijn telefoonboek een contact op?**

De namen van uw contacten worden in uw Mio in alfabetische volgorde weergegeven.

- 1. Tik **Searching (Zoeken)** aan om een contact te zoeken. Het *Keyboard (Toetsenbord) scherm* wordt weergegeven.
- 2. Voer de naam van uw contact in en tik dan **OK** aan. Het scherm *Phonebook results (Telefoonboek resultaten)* wordt weergegeven.
- 3. Tik in de lijst een contact aan.
- 4. Tik het telefoonnummer aan om de oproep te plaatsen. Het scherm *Dialling (Bellen)* wordt weergegeven.

#### **Hoe bel ik een contact?**

1. Tik in het scherm *Telefoon* op **Phonebook (Telefoonboek)**. Het scherm *Phonebook (Telefoonboek)* wordt weergegeven.

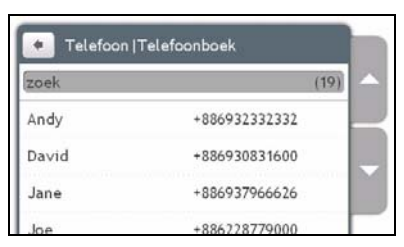

2. Selecteer in de lijst een contact. Het scherm *View (Bekijken)* wordt weergegeven.

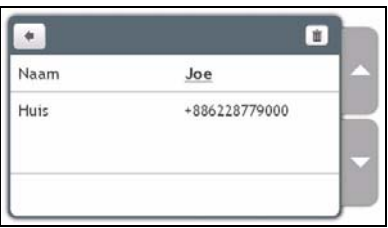

3. Ga als volgt te werk:

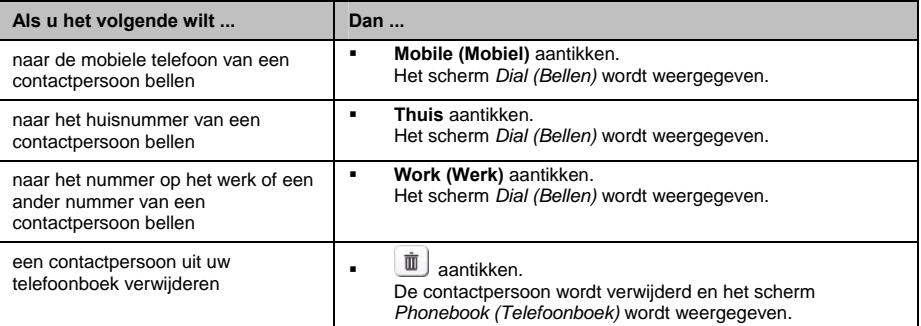

## **Hoe bekijk ik mijn belgeschiedenis?**

In het scherm *Geschiedenis* kunt u een lijst bekijken van Ontvangen oproepen, Geplaatste oproepen en Gemiste oproepen.

Het scherm *Geschiedenis* geeft een lijst van de oproepen die u hebt gemaakt terwijl uw Mio met een mobiele telefoon was verbonden. De nummers staan geordend op tijdstip, met de meest recente bovenaan. Uw Mio kan maximaal 30 nummers opslaan; beperkt tot 10 elk voor ontvangen, geplaatste en gemiste oproepen.

1. Tik in het scherm *Telefoon* op **Call History (Belgeschiedenis)**. Het scherm *Call History (Belgeschiedenis)* wordt weergegeven.

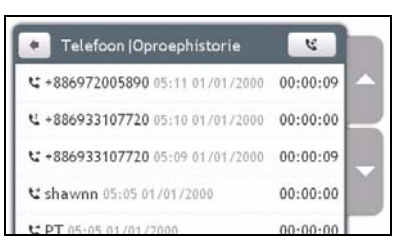

- 2. Om een nummer uit uw belgeschiedenis te bellen, tikt u dit contact aan in de lijst.
- Tik het pictogram rechts bovenaan op het scherm *History (Geschiedenis)* aan om door Ontvangen oproepen, Geplaatste oproepen en Gemiste oproepen te bladeren.

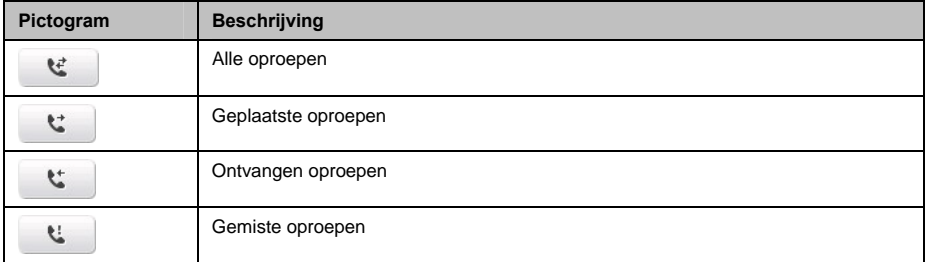

## **Hoe wis ik mijn belgeschiedenis?**

Tik in het scherm *Call History (Belgeschiedenis)* **Alles verwijderen** aan om alle oproepen uit de belgeschiedenis te verwijderen.

Het scherm *Call information View (Belinformatie bekijken)* wordt weergegeven.

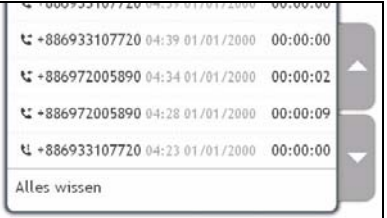

## **Hoe stem ik mijn Mio af op een Bluetooth koptelefoon?**

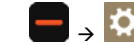

 $\overline{1}$ .

Het scherm *Instellingen* wordt weergegeven.

2. Tik **Bluetooth** aan.

Het scherm Bluetooth wordt weergegeven.

3. Tik op Bluetooth **AAN** om Bluetooth in te schakelen en zet uw Mio in de detecteerbare modus.

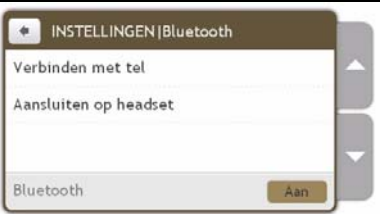

- 4. Tik **Connect to Headset (Aansluiten op koptelefoon)** aan. Het scherm *Bluetooth Headset (Bluetooth koptelefoon)* wordt weergegeven.
- 5. Tik **Search for devices (Apparaten zoeken)** aan. Het scherm *Searching (Zoeken)* geeft een lijst weer van apparaten met ingeschakelde Bluetooth in de buurt.
- 6. Selecteer een Bluetooth apparaat uit de lijst. Het scherm *Passcode (Wachtwoord)* wordt weergegeven.
- 7. Voer het wachtwoord in en tik **OK** aan.

 $\mathbf Q$  Raadpleeg voor het wachtwoord de documentatie die bij uw koptelefoon werd bijgeleverd.

8. Het scherm *Headset settings* (*Koptelefooninstellingen)* wordt weergegeven.

Wanneer u uw mobiele telefoon op uw Mio afstemt, wordt tussen beide apparaten een verbinding tot stand gebracht.

## **Wat is Google Local Search?**

**Google Local Search is niet op alle modellen en enkel in bepaalde landen beschikbaar.**

Met Google Local Search kunt u online live informatie over POI's opzoeken.

Om Google Local Search te kunnen gebruiken moet u uw Mio afstemmen op uw mobiele telefoon. Als uw Mio niet op uw mobiele telefoon is afgestemd, wordt het scherm Bluetooth weergegeven.

## **Hoe zoek ik een POI met Google Local Search?**

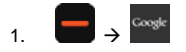

2. Tik in het scherm van de overeenkomst **Accepteren** aan. Het scherm *Google Local Search* wordt weergegeven.

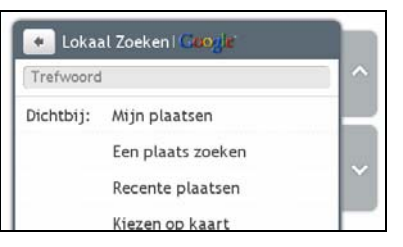

- 3. Trefwoord aantikken en invoeren om te zoeken, vervolgens **OK** aantikken.
- 4. Ga als volgt te werk:

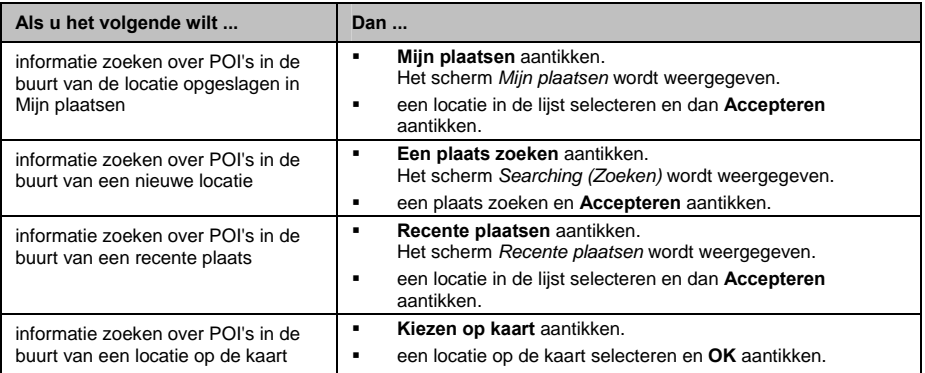

#### 5. Tik **Zoeken** aan.

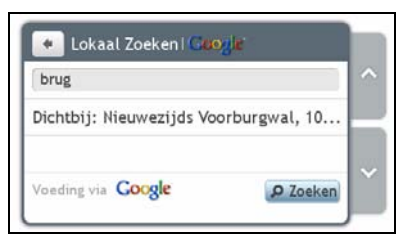

6. Het scherm *List of Results (Resultatenlijst)* wordt weergegeven.

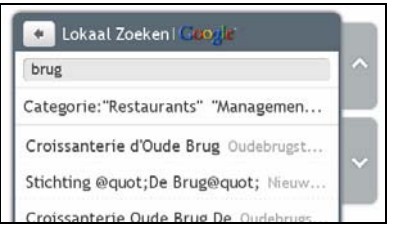

7. Selecteer in de lijst een POI.

Het *Preview (Demonstratiescherm)* wordt weergegeven.

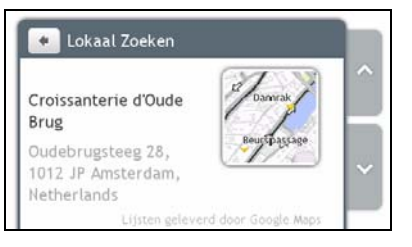

8. Ga als volgt te werk:

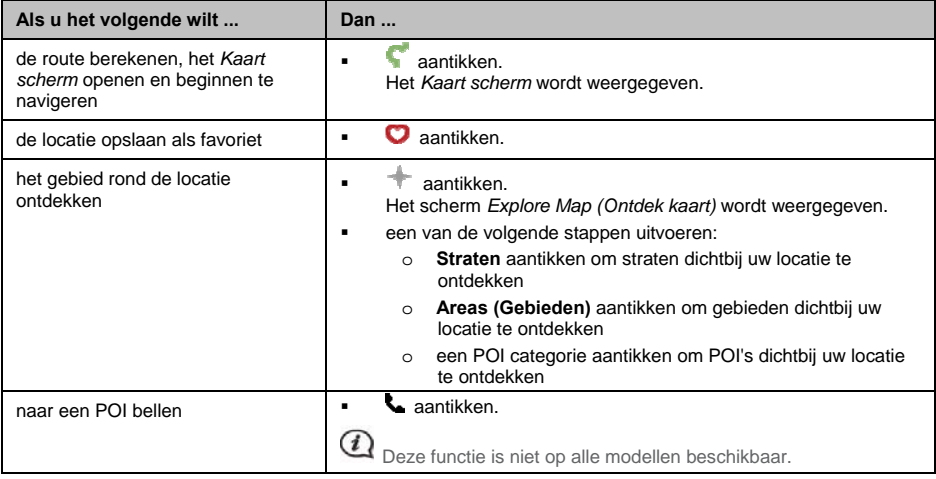

## **Wat is MioMore Service?**

#### **MioMore Service is niet op alle modellen en enkel in bepaalde landen beschikbaar.**

Met MioMore Service kunt u live informatie over POI's zoeken (enkel beschikbaar op Mio modellen die Bluetooth ondersteunen) en bijgewerkte informatie krijgen over parkeren, het weer, enz. terwijl u reist.

Om Miomore Service te kunnen gebruiken moet u uw Mio afstemmen op uw mobiele telefoon. Als uw Mio niet op uw mobiele telefoon is afgestemd, wordt het scherm Bluetooth weergegeven.

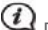

 De beschikbare zoekservices kunnen verschillen naargelang het land waarin u navigeert. Afhankelijk van de geselecteerde dienst kunt u POI's opzoeken op naam of op categorie.

## **Hoe voer ik een plaatselijke zoekopdracht uit?**

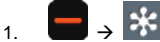

Het scherm *MioMore Service (Miomore Service)* wordt weergegeven.

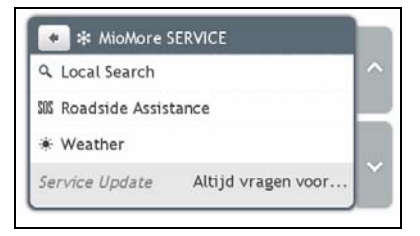

- 2. Tik **Plaatselijk zoeken** aan.
- 3. Tik **Ja** aan om een verbinding tot stand te brengen met het internet.
- 4. Raadpleeg het hoofdstuk "Hoe zoek ik een POI met Google Local Search?" op pagina 45 voor nadere informatie over het gebruik van Google Local Search.

## **Hoe zoek ik hulp langs de weg?**

De wegenhulpfunctie geeft u geen lidmaatschap van deze diensten als u nog geen lid bent.

## 1.  $\blacksquare \rightarrow$

 $\left( i\right)$ 

Het scherm *MioMore Service (Miomore Service)* wordt weergegeven.

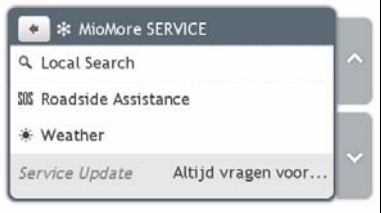

- 2. Tik **Roadside Assistance (Wegenhulp)** aan.
- 3. **Ja** aantikken om de thuisbasis in te stellen voordat u deze service gebruikt.
- 4. Selecteer uw thuisbasis in de lijst.
- 5. Het scherm *Assistance Details (Details wegenhulp)* wordt erwegegeven.

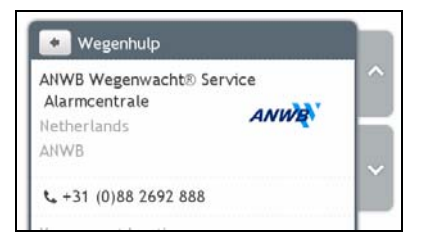

6. Ga als volgt te werk:

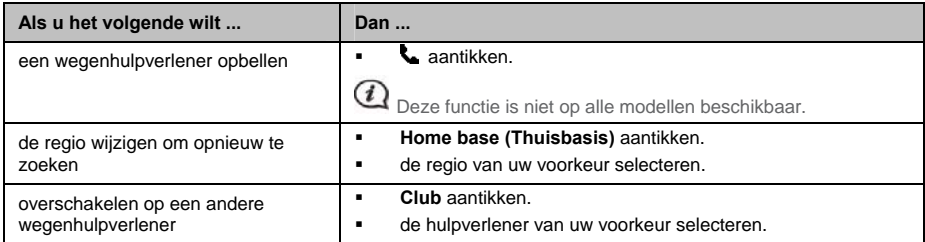

## **Hoe vind ik weerinformatie?**

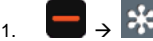

Het scherm *MioMore Service (Miomore Service)* wordt weergegeven.

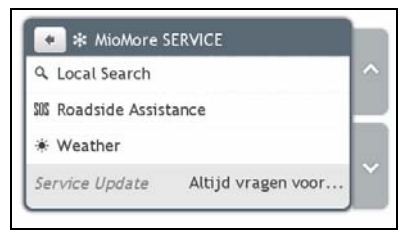

- 2. Tik **Weer** aan.
- 3. Wanneer u wordt verzocht om de recentste gegevens te downloaden, selecteert u onmiddellijk downloaden of oudere gegevens gebruiken.
- 4. Het scherm *Weer* wordt weergegeven. Tik **Add city (Stad toevoegen)** aan.

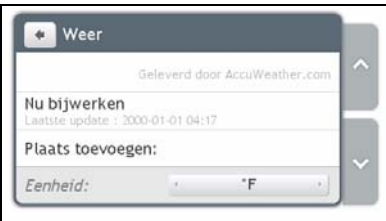

5. Maak de nodige selecties voor regio, land en stad van uw voorkeur. Zodra een stad is geselecteerd, begint MioMore Service de weerinformatie te updaten en op het scherm weer te geven.

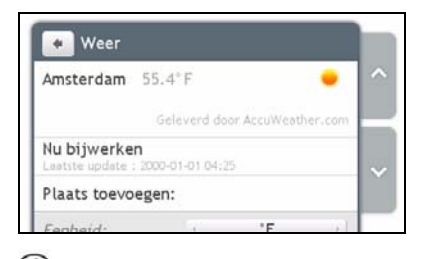

 $\overline{\mathbf{Q}}$  Tik de temperatuureenheid aan om tussen °F en °C te schakelen.

## **Hoe download ik MioMore Service updates?**

U kunt zelf bepalen hoe u updates voor MioMore Service wilt downloaden.

Tik in het scherm *MioMore Service (Miomore Service)* het item **Service Update (Service-update)** aan en selecteer of u voor de update toestemming wilt geven en of u automatische updates al dan niet wilt toelaten.

## **Hoe speel ik media af?**

**Media zijn niet op alle modellen en enkel in bepaalde landen beschikbaar.** 

Met Media kunnen gebruikers op hun Mio opgeslagen muziekbestanden afspelen.

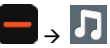

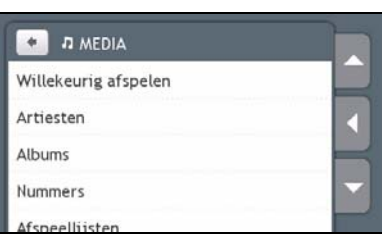

## **Audiobestanden afspelen**

Enkel audiobestanden in mp3-, wma- en wav-opmaak worden door de audiofunctie ondersteund.

U kunt op uw Mio opgeslagen muziekbestanden afspelen in willekeurige volgorde of per kunstenaar en per album.

#### **Hoe beluister ik een muziekbestand op mijn Mio?**

U kunt op verschillende manieren audiobestanden op uw Mio afspelen.

1. Ga als volgt te werk:

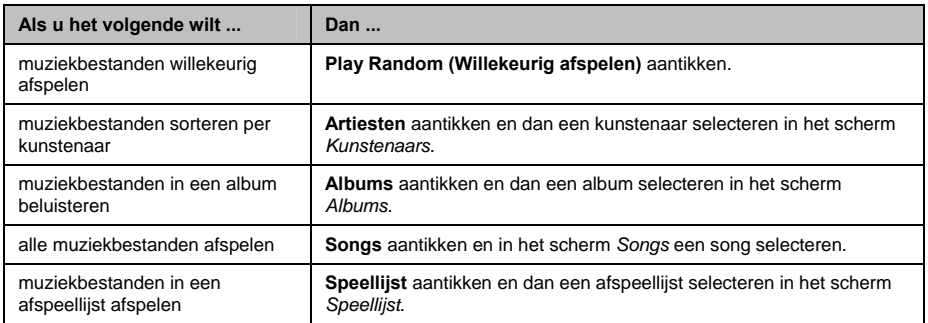

2. Het scherm *Songs* wordt weergegeven.

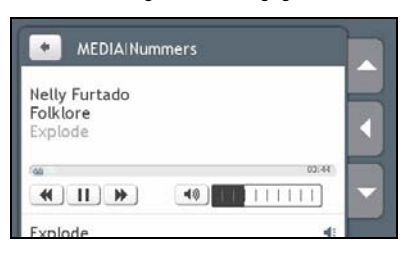

#### 3. Ga als volgt te werk:

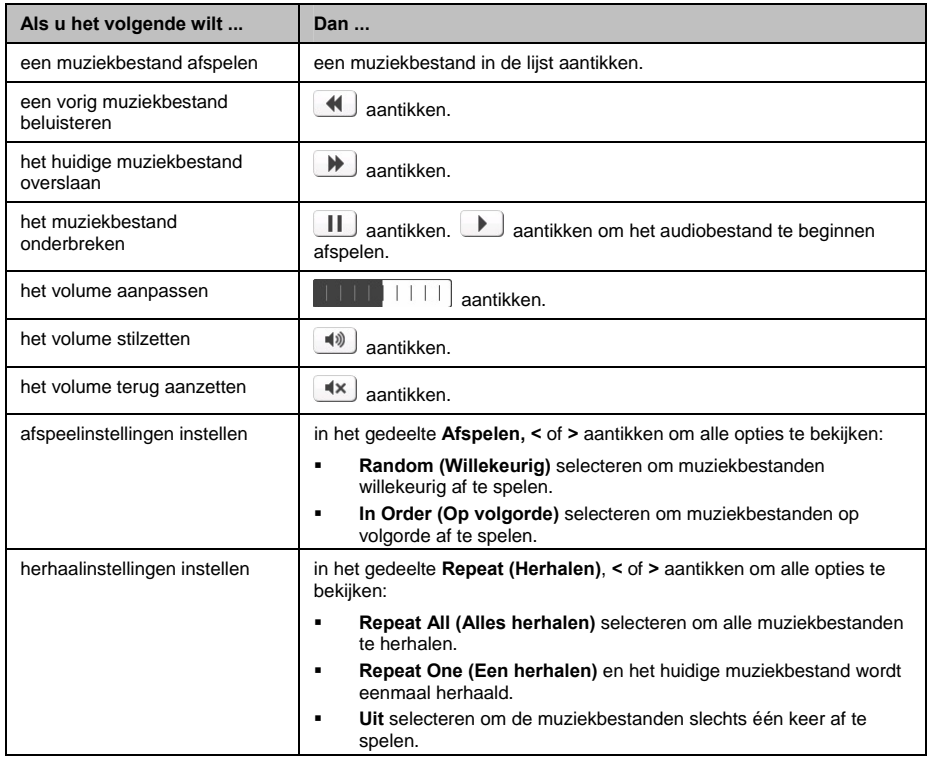

## **Hoe kan ik audio beluisteren via de autoluidsprekers?**

**Zenden via FM is niet op alle modellen en enkel in bepaalde landen beschikbaar.**

Uw Mio kan worden ingesteld om geluid uit te zenden op een bepaalde FM-frequentie, die u dan via uw autoradio kunt ontvangen. Dat betekent dat u de gesproken route-instructies, radio, mp3-bestanden en gesproken bestanden klaar en duidelijk door uw autoluidsprekers kunt beluisteren.

## **Hoe stel ik het audio-uitgangssignaal van mijn Mio af via mijn FM-autoradio?**

 $\left( i\right)$  Als u voor het eerst toegang wilt krijgen tot het audio-uitgangssignaal, wordt standaard de optie **Internal speaker (Interne luidspreker)** geselecteerd. Als u **FM transmitter (FM-zender)** selecteert, wordt de laatste gebruikte FM-frequentie gebruikt.

- 1. Tik in het scherm *Instellingen* op **Audio-uitgangssignaal**. Het scherm *Audio-uitgangssignaal* wordt weergegeven.
- 2. Selecteer de optie **FM transmitter (FM-zender)** en tik dan **Setup (Instellen)** aan om de frequentie in te stellen. Het scherm *Set Frequency (Frequentie instellen)* wordt weergegeven.
- 3. Tik **OK** in het instructiebericht om verder te gaan.
- 4. Tik **Set Frequency (Frequentie instellen)** aan om voor uw Mio een nieuwe uitgangsfrequentie in te stellen. Het scherm *Set Frequency (Frequentie instellen)* wordt weergegeven.

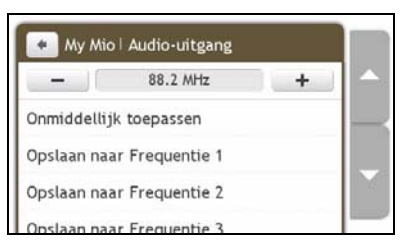

5. Tik - of + aan om een frequentie in te stellen.

 Houd -/+ ingedrukt om 1MHz hoger of lager af te stellen. Fijn afstellen kan in gradaties van 0,1MHz per eenheid.

#### 6. Tik een van de opslagopties aan.

Het scherm FM geeft de opgeslagen frequentie weer.

 U kunt slechts vier FM-frequenties opslaan op uw Mio. Tik **Apply Directly (Onmiddellijk toepassen)** aan om de huidige frequentie direct toe te passen. Met de optie **Apply Directly (Onmiddellijk toepassen)** stelt u het audio-uitgangssignaal automatisch in op FM (huidige frequentie).

7. Tik de gewenste frequentie aan om ze te selecteren.

 $\mathbf a$  Om een opgeslagen frequentie te verwijderen, moet u een nieuwe frequentie instellen en de frequentie die u niet langer nodig hebt vervangen.

## **Hoe ontvang ik actuele verkeersinformatie via TMC?**

#### **Verkeersinformatie is niet op alle modellen en enkel in bepaalde landen beschikbaar.**

Uw Mio kan actuele verkeersinformatie ontvangen over alle hoofdwegen en autosnelwegen, zodat u potentiële vertragingen op uw route kunt vermijden Berichten over gebeurtenissen en verkeerspictogrammen worden weergegeven vanaf het ogenblik dat ze zich voordoen. Als een gebeurtenisbericht uw huidige locatie bedekt, wordt de kaart aangepast, zodat u zowel het bericht als uw locatie kunt zien.

#### **Hoe ontvangt mijn Mio verkeersinformatie?**

Naargelang het model kunt u actuele verkeersinformatie op uw Mio ontvangen met de ingebouwde TMC-ontvanger of via de Mio accessoirekit voor verkeersinformatie. De accessoirekit voor verkeersinformatie is apart verkrijgbaar.

TMC (Traffic Message Channel) zendt verkeers- en weerinformatie uit in realtime via de FM RDS (Radio Data Systems). FM-radiostations zenden TMC-gegevens uit over een cyclus van verschillende minuten waarbij honderden gebeurtenissen aan TMC-ontvangers worden doorgezonden.

Op bepaalde modellen en in bepaalde landen is TMC verkrijgbaar tegen betaling.

#### **Verkeersstatus**

Uw huidige verkeersstatus wordt aangegeven door de kleur van het TMC-pictogram.

Ô

Tik in het *Hoofdmenu* aan om uw huidige verkeersstatus te bekijken.

Verkeersstatus | Beschrijving De TMC status is grijs als Mio Traffic op dat moment inactief is wegens één van de ∩ volgende gevallen: Uw Mio of verkeersaccessoirekit is bezig een verbinding tot stand te brengen met de TMC service. Uw Mio of verkeersaccessoirekit kan geen TMC-gegevens ontvangen. Dat kan te wijten zijn aan een plaatselijk slechte radio-ontvangst. U bevindt zich in een land dat niet door de Mio verkeersaccessoirekit wordt ondersteund. Aantikken om het scherm *Traffic Overview (Verkeersoverzicht)* weer te geven. ∩ De TMC-status is oranje wegens één van de volgende gevallen: U navigeerde in een land dat niet door Mio Traffic wordt ondersteund, maar op het scherm *Event List (Gebeurtenissenlijst)* staan nog wel verkeersgebeurtenissen vermeld. U hebt uw Mio afgekoppeld van de Mio verkeersaccessoirekit of de Mio verkeersaccessoirekit wordt niet gevoed, maar op het scherm *Event List (Gebeurtenissenlijst)* staan nog wel verkeersgebeurtenissen vermeld. Aantikken om het scherm *Traffic Overview (Verkeersoverzicht)* weer te geven.

De volgende tabel geeft een beschrijving van de drie verkeersstatuspictogrammen:

verkeersgebeurtenissen ontvangen.

Uw verkeersstatus wordt in nader detail weergegeven op het scherm *Traffic System Status (Verkeerssysteemstatus).*

De TMC-status is groen als uw Mio of verkeersaccessoirekit actief zijn en

Aantikken om het scherm *Traffic Overview (Verkeersoverzicht)t* weer te geven.

## **Hoe weet ik wanneer zich een verkeersgebeurtenis voordoet?**

Ontvangen gebeurtenissen worden behandeld volgens uw Verkeersvoorkeuren.

Wanneer u door een gebied reist waarin u verkeersupdates kunt ontvangen, zal uw Mio deze gebeurtenissen decoderen en ze op het scherm weergeven. Op de locatie van de gebeurtenis zal op de kaartschermen een pictogram worden weergegeven, en een geluidsignaal hoorbaar zijn als zich op uw route een gebeurtenis heeft voorgedaan. Als een gebeurtenis zich over een bepaalde afstand voordoet, wordt de weg gemarkeerd en duiden pijlen de getroffen rijrichting aan.

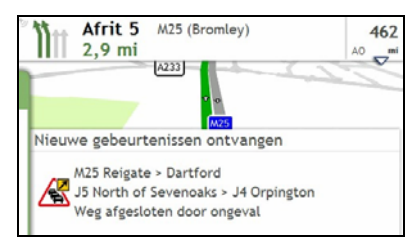

Onderaan het scherm wordt een bericht weergegeven met de naam van de weg, het gedeelte van de weg dat is getroffen en het type gebeurtenis dat zich heeft voorgedaan. Het bericht blijft 8 seconden lang op het scherm en wordt aan de *Event List (Gebeurtenissenlijst)* toegevoegd.

## **Scherm Verkeersoverzicht**

Naargelang het model van uw Mio, is verkeersinformatie mogelijk niet beschikbaar, of vereist deze een abonnement of een verkeersaccessoirekit (afzonderlijk verkrijgbaar).

Het scherm Verkeersoverzicht geeft een algemeen overzicht van de verkeerssituatie op uw route, inclusief alle gebeurtenissen in de onmiddellijke nabijheid.

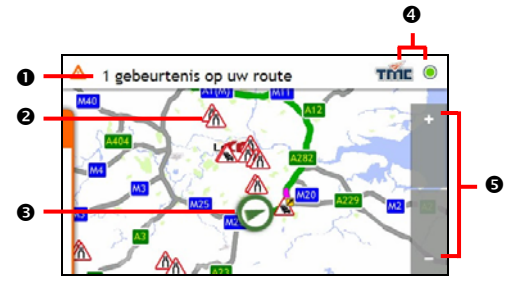

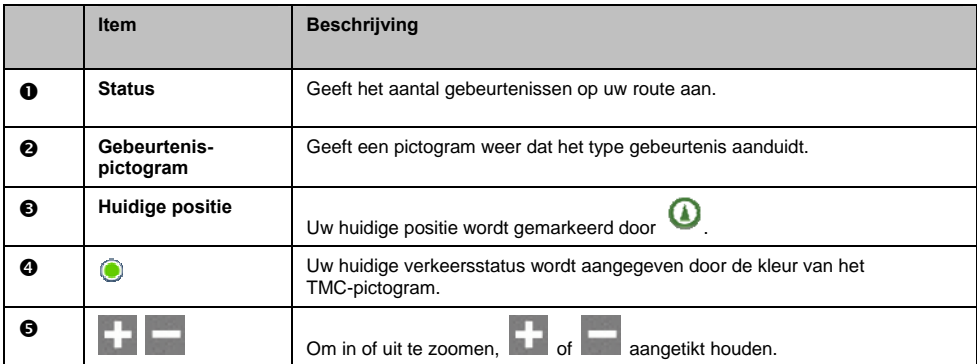

#### **Hoe bekijk ik een lijst van alle gebeurtenissen op mijn route?**

Uw Mio creëert een lijst van gebeurtenissen naarmate die worden ontvangen en die op het scherm *Event List* (*Gebeurtenissenlijst)* wordt weergegeven. Dit scherm kan enkel worden bekeken als het TMC-pictogram groen of oranje is.

Tik in het scherm *Traffic Overview (Verkeersoverzicht)* op het menu en koppel het los.

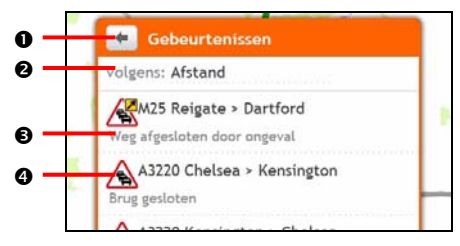

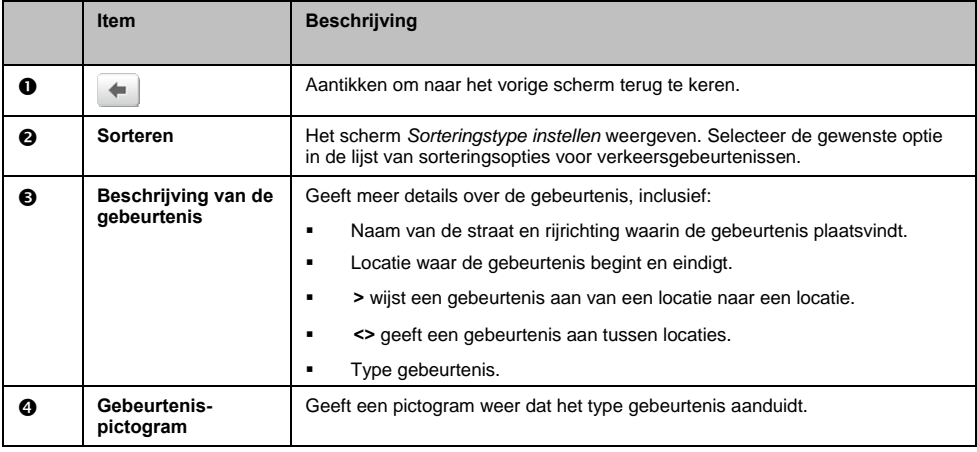

#### **Hoe bekijk ik verkeersdetails?**

U kunt op verschillende manieren details bekijken van een gebeurtenis die door uw Mio is ontvangen.

Kies uit een van de volgende:

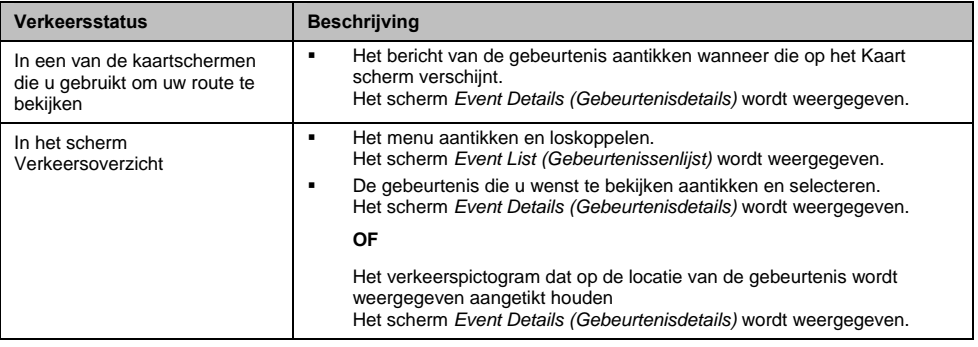

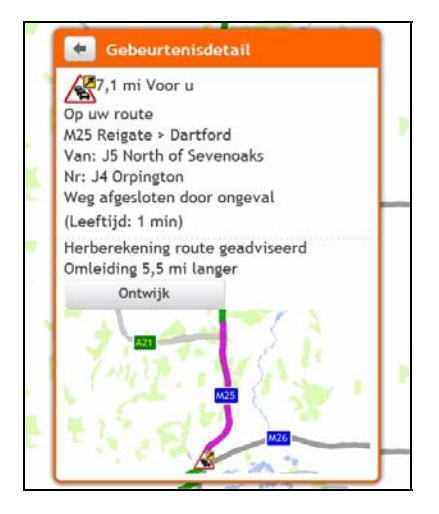

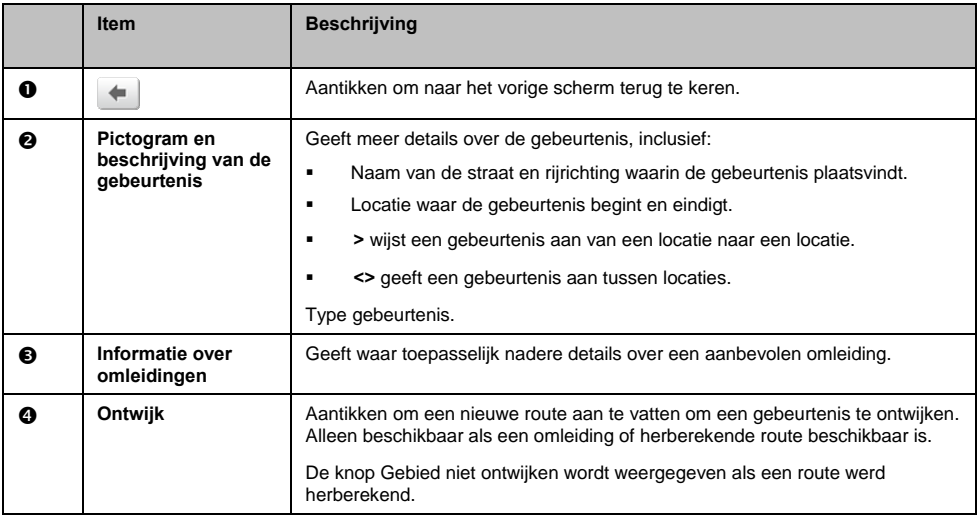

#### **Hoe weet ik of een omleiding aanbevolen is?**

Als zich een verkeersgebeurtenis of opruiming op uw route voordoet, zal vaak een omweg worden aanbevolen. Deze omweggebeurtenis zal vaak in de statusbalk op de kaartschermen worden weergegeven.

 $\mathbf a$  Omwegen zijn enkel aanbevolen voor verkeersgebeurtenissen of opruimingen op een berekende route.

#### **Hoe ontwijk ik een gebeurtenis op mijn route?**

Tik in het scherm *Traffic Overview (Verkeersoverzicht)* op het menu en koppel het los.

- 1. In het scherm *Event List (Gebeurtenissenlijst)*, tikt u op de gebeurtenis. Het scherm *Event Details (Gebeurtenisdetails)* wordt weergegeven.
- 2. Als een omweg werd berekend om een gebeurtenis op uw route te ontwijken, is Ontwijken beschikbaar. Dit aantikken om de nieuwe route te accepteren en de gebeurtenis te ontwijken. Het *Kaart scherm* wordt weergegeven.

#### **Hoe annuleer ik een omweg rond een gebeurtenis op mijn route?**

Als u ervoor hebt gekozen om een gebeurtenis te ontwijken en een nieuwe route werd berekend, kunt u die omweg rond de gebeurtenis annuleren en terugkeren naar uw oorspronkelijke route.

- 1. In het scherm Gebeurtenissenlijst, tikt u op de gebeurtenis die uw niet meer wilt ontwijken. Het scherm Gebeurtenisdetails wordt weergegeven.
- 2. De informatie over de herbekende route verschijnt onderaan het scherm.
- Als een route werd herbekerend, is Annuleer beschikbaar. Aantikken om de nieuwe route te accepteren. Het Kaart scherm wordt weergegeven.

## **Verkeersberichten**

Het scherm *Event Details (Gebeurtenisdetails)* geeft informatie weer over de status van de omleiding.

#### **Bericht Omleiding niet beschikbaar**

Als een omleiding niet beschikbaar is, wordt een van de volgende berichten weergegeven:

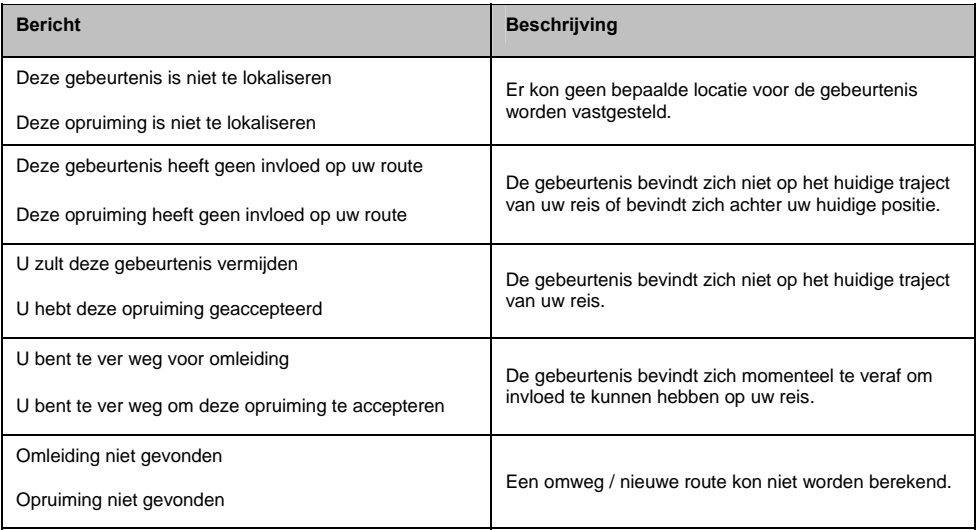

#### **Berichten Omleiding aanbevolen**

Indien een omleiding wordt aanbevolen, wordt een van de volgende berichten weergegeven:

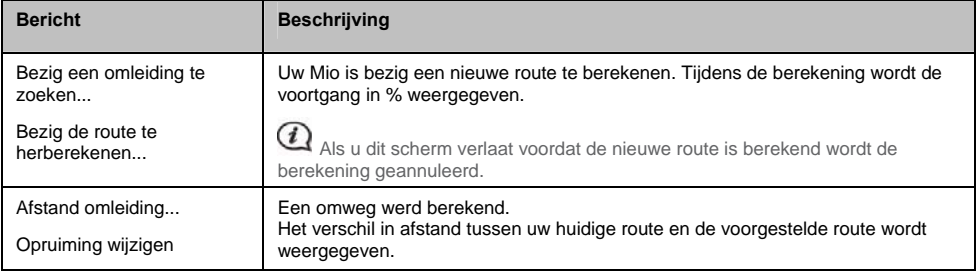

## **Verkeersvoorkeuren**

U kunt uw huidige verkeerssysteemstatus bekijken en opties veranderen door uw verkeersvoorkeuren aan te passen.

#### **TMC service**

1. In het scherm *Traffic Events (Gebeurtenissenlijst)*, tikt u **Verkeer Dienst** aan. Het scherm *Verkeer Dienst* wordt weergegeven.

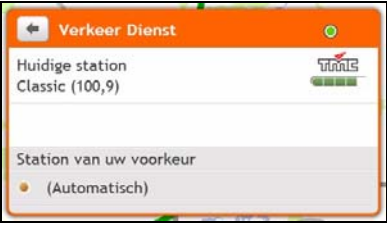

Het scherm TMC service geeft de frequentie weer van het station dat momenteel wordt gebruikt om informatie over verkeersgebeurtenissen te ontvangen. Een balk geeft de sterkte aan van het ontvangen verkeerssignaal; hoe meer groene balkjes hoe sterker het signaal.

2. Ga als volgt te werk:

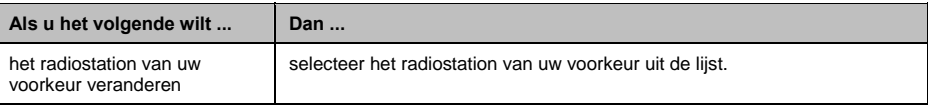

#### **Melding van verkeersgebeurtenissen**

- 1. Tik in het scherm *Event List (Gebeurtenissenlijst)*, op **Voorkeuren**. Het scherm *Voorkeuren* wordt weergegeven.
- 2. Ga als volgt te werk:

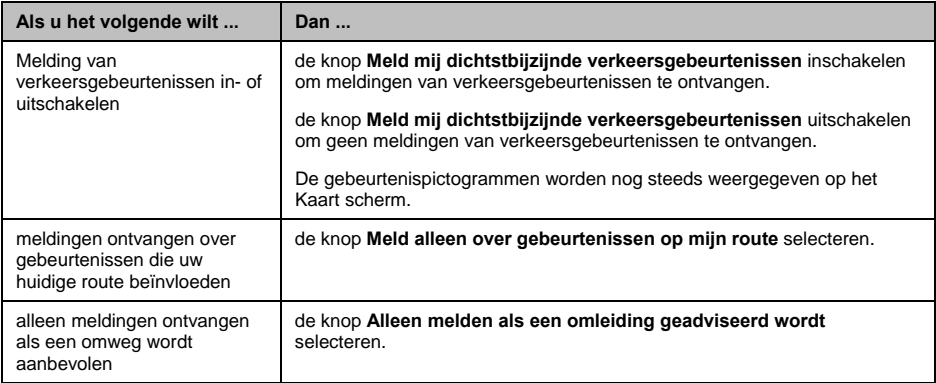

Uw voorkeuren worden automatisch opgeslagen.

#### **Het sorteringstype voor een gebeurtenis selecteren**

- 1. In het scherm *Traffic events (Verkeersgebeurtenissen)*, tikt u op het veld **Sorteren**. Het scherm *Sorteringstype instellen* wordt weergegeven.
- 2. Ga als volgt te werk:

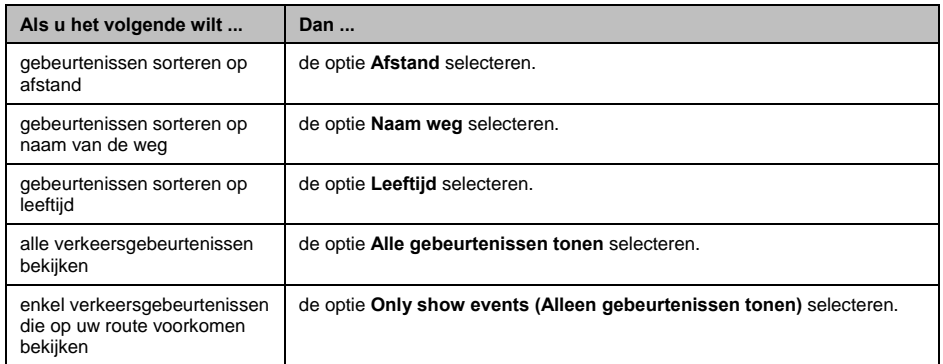

## **Loopmodus**

#### **De loopmodus is niet op alle modellen beschikbaar.**

Met de **Loopmodus** kunt u naar uw bestemming navigeren via wegen en paden die geschikt zijn voor voetgangers, inclusief stukken die niet voor voertuigen geschikt zijn.

 In de **Lopen**, wordt u niet over autosnelwegen en de bijhorende toegangswegen geleid. Als uw bestemming meer dan 10 kilometer (6,3 mijl) ver ligt, wordt een waarschuwingsbericht weergegeven dat erop wijst dat uw route een lange wandeling inhoudt.

 $\mathbf{\Omega}_{\text{Sommiae}}$  aspecten van de loopmodus zijn niet beschikbaar op alle modellen. maar de functie zelf is dat wel.

 $\,G\,$  Navigatie langs paden en stukken die niet voor voertuigen geschikt zijn en waarvoor 2D stadskaarten vereist zijn, zijn niet op alle modellen beschikbaar.

## **Hoe stel ik mijn navigatiemodus instellen op lopen?**

- 1. Plan een route in het scherm *Searching (Zoeken)* of *Ontdek*.
- 2. Tik in het gedeelte **Modus** op **<** of **>** om **Lopen** te selecteren.

Uw route wordt berekend en het *Kaart scherm* wordt weergeven met het looppictogram: (3)

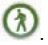

## **Wat kan ik naar eigen smaak aanpassen?**

Er zijn verschillende aanpassingsopties om uw navigatie-ervaring nog te verbeteren.

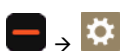

### **Volume**

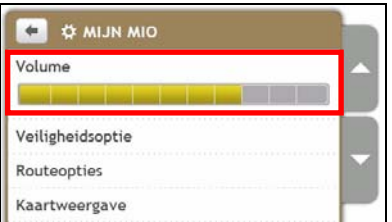

Ga als volgt te werk:

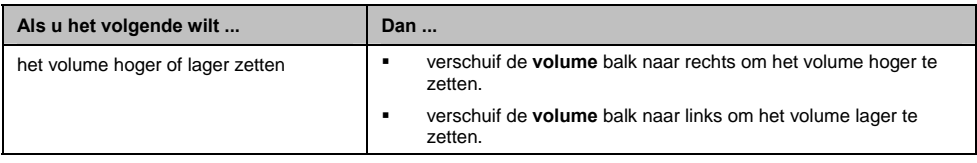

Uw voorkeuren worden automatisch opgeslagen.

## **Veiligheidsopties**

U kunt uw navigatie-ervaring nog verbeteren door bepaalde aspecten van uw route en routeberekeningen te wijzigen.

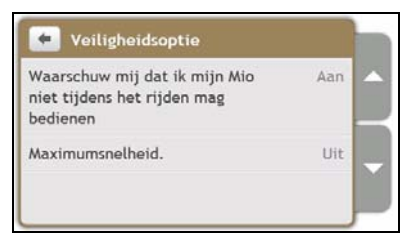

Ga als volgt te werk:

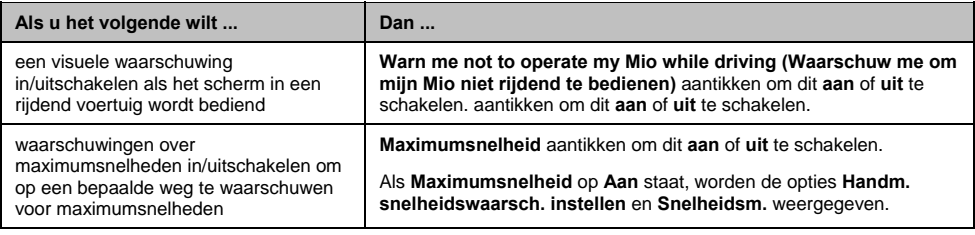

## **Routeopties**

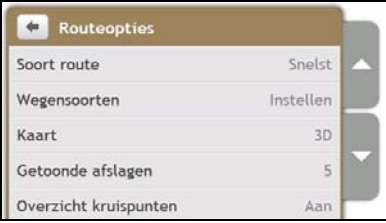

Ga als volgt te werk:

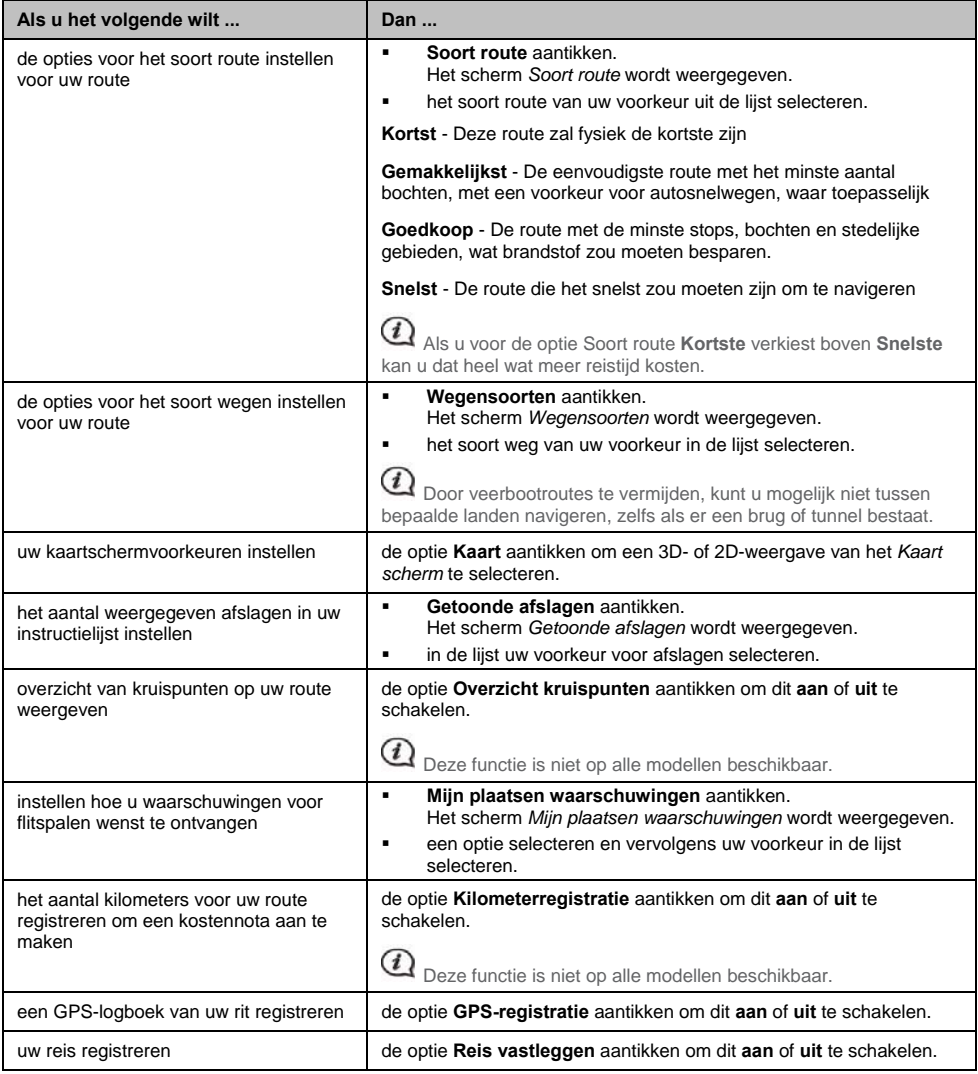

Uw voorkeuren worden automatisch opgeslagen.

## **Kaartweergave**

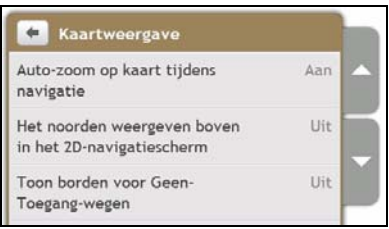

Ga als volgt te werk:

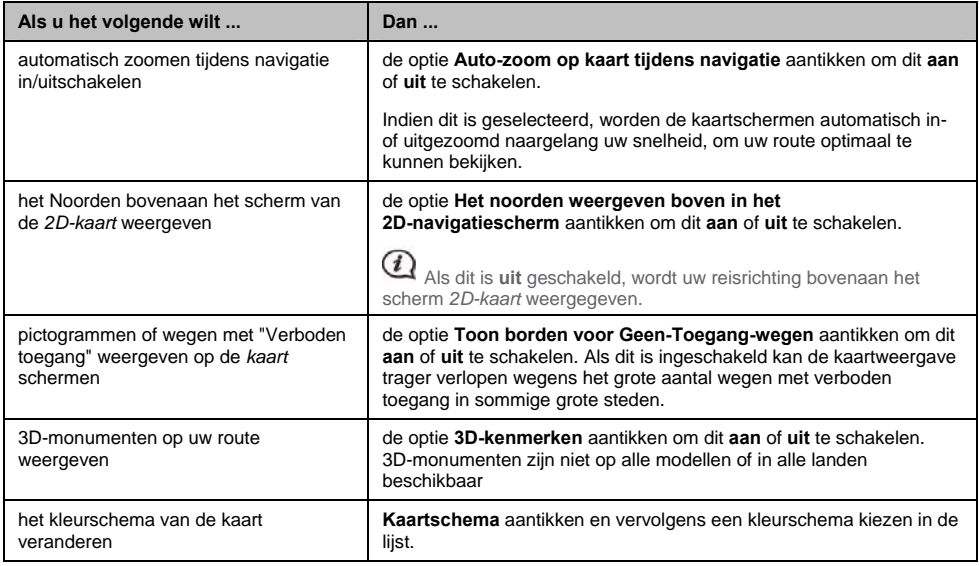

Uw voorkeuren worden automatisch opgeslagen.

## **Schermhelderheid**

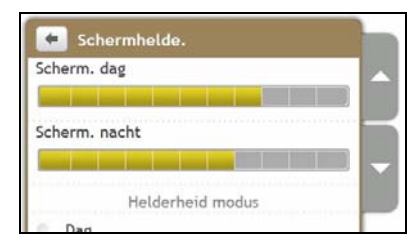

Ga als volgt te werk:

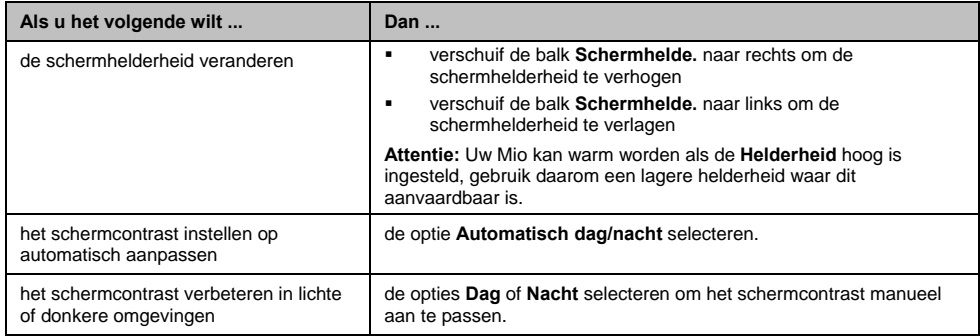

Uw voorkeuren worden automatisch opgeslagen.

## **Bluetooth**

#### **Bluetooth is niet op alle modellen beschikbaar.**

Met de optie Bluetooth kunt u een mobiele telefoon of een koptelefoon selecteren en afstemmen op uw Mio.

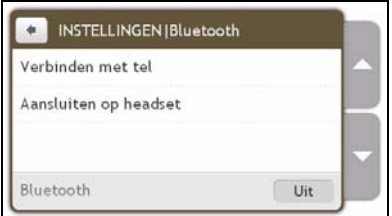

#### Ga als volgt te werk:

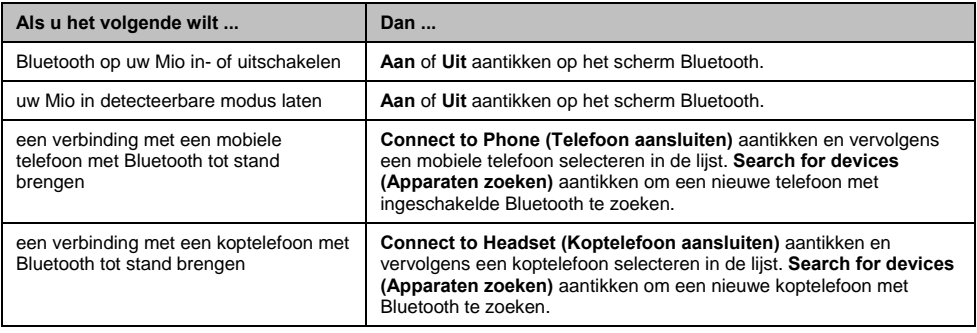

## **Taal**

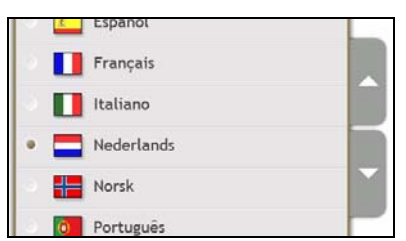

Ga als volgt te werk:

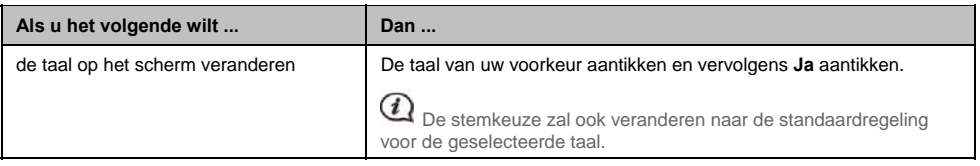

Uw voorkeuren worden automatisch opgeslagen.

## **Stem**

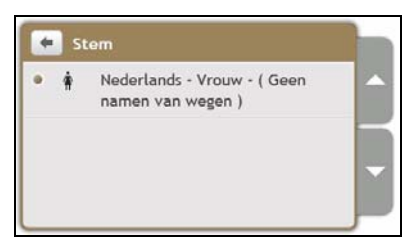

Ga als volgt te werk:

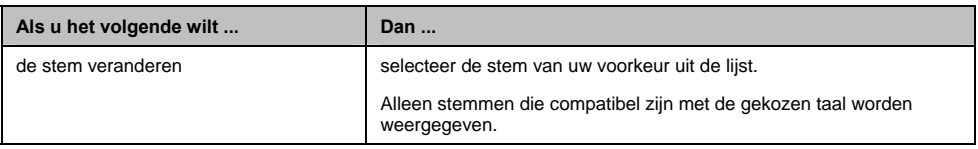

Uw voorkeuren worden automatisch opgeslagen.

## **Energiebeheer**

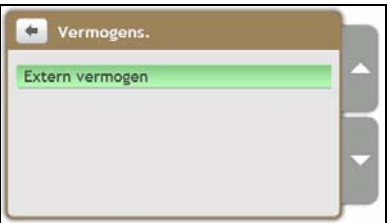

De **Battery Status (Batterijstatus)** balk toont hoeveel procent energie er nog beschikbaar is in de batterij van de Mio.De woorden **Extern vermogen** worden weergegeven als de batterij aan het opladen is vanuit een externe voedingsbron. Anders wordt **Interne batterij** getoond als het toestel niet op een externe voedingsbron is aangesloten.

Raadpleeg de *Gebruikershandleiding voor hardware* voor het opladen van de batterij.

## **Eenheden**

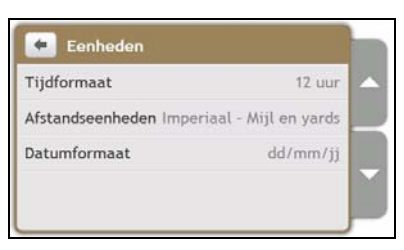

Ga als volgt te werk:

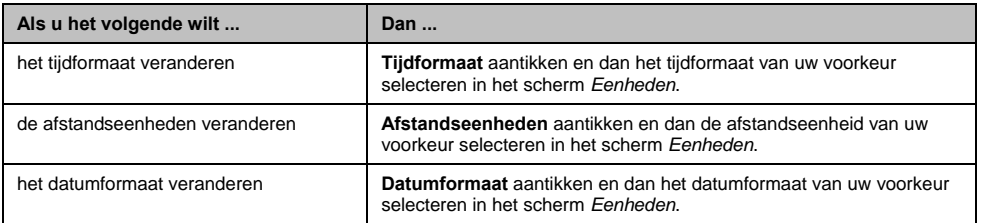

Uw voorkeuren worden automatisch opgeslagen.

## **Aanraakgeluid**

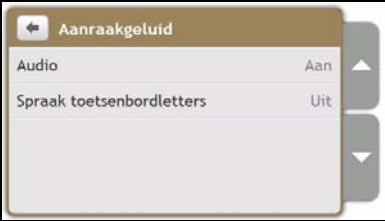

Met de optie aanraakgeluid kunt u een toon horen wanneer u het aanraakscherm aantikt.

Ga als volgt te werk:

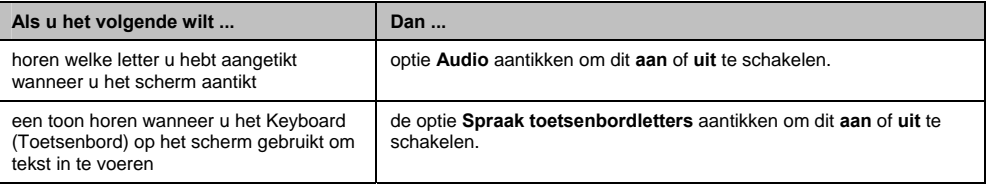

## **Bladeren door de lijst**

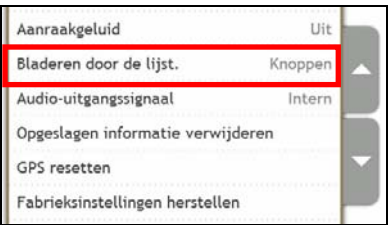

Ga als volgt te werk:

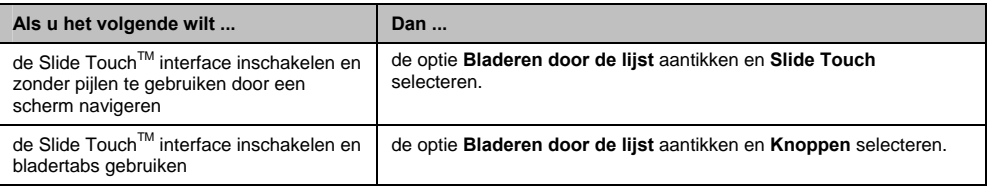

Uw voorkeuren worden automatisch opgeslagen.

## **Audio-uitgangssignaal**

#### **Deze functie is niet op alle modellen beschikbaar.**

Met het audio-uitgangssignaal kunt u het audio-uitgangssignaal van uw Mio veranderen.

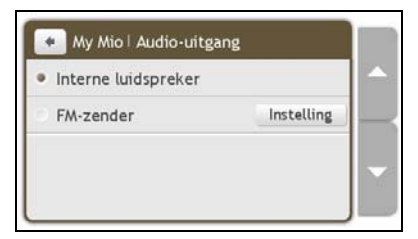

Ga als volgt te werk:

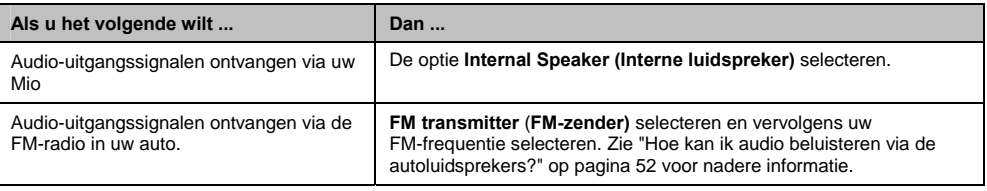

## **Opgeslagen informatie verwijderen**

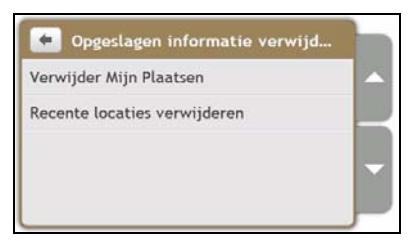

Ga als volgt te werk:

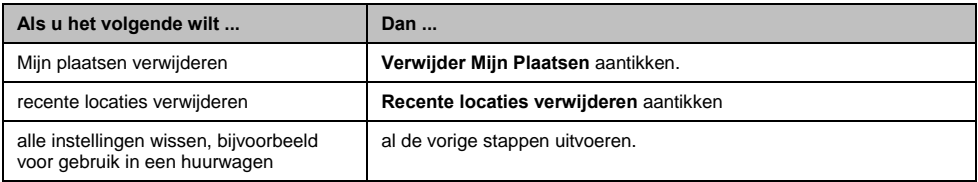

Wanneer de dialoog Let op wordt weergegeven, tikt u op **Ja.**

### **GPS resetten**

Af en toe kan het nodig zijn de GPS-fix te resetten. Dat kan gebeuren als de ontvanger sinds het laatste gebruik over een lange afstand werd vervoerd, bijvoorbeeld naar een ander land, en het toestel blijft proberen om zijn vorige positie te bepalen.

Ga als volgt te werk:

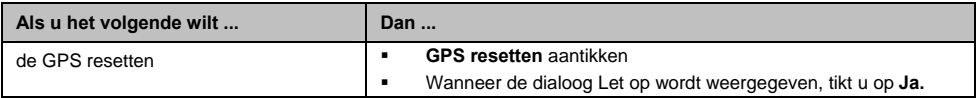

## **Fabrieksinstellingen herstellen**

Met de optie Fabrieksinstellingen herstellen kunt u de fabrieksinstellingen herstellen.

Ga als volgt te werk:

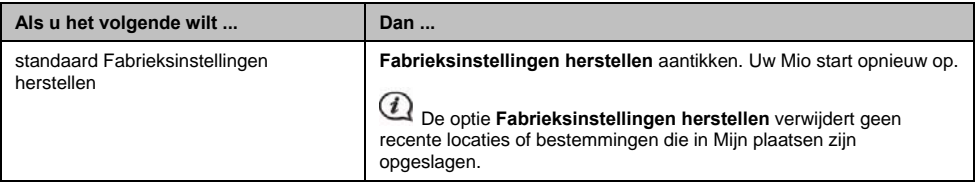

## **Winkeldemo**

Ga als volgt te werk:

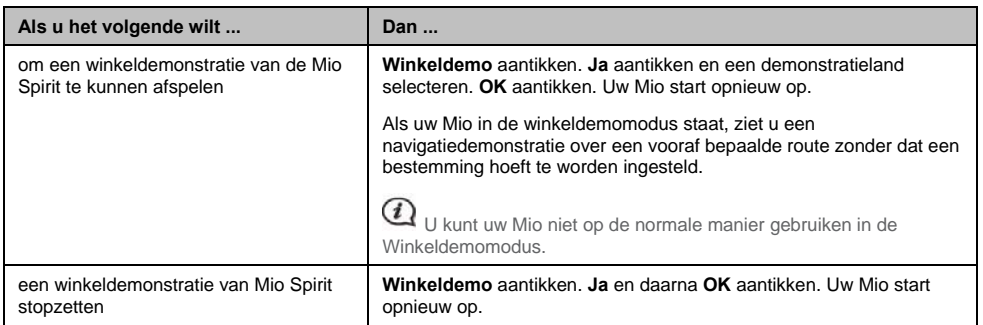

### **Screensaver**

Ga als volgt te werk:

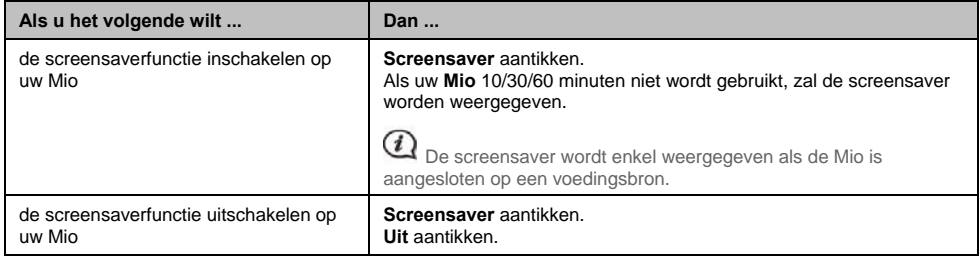

Uw voorkeuren worden automatisch opgeslagen.

### **Info over**

**Info over** aantikken om informatie over auteursrechten en handelsmerken weer te geven.

# **POI categorieën**

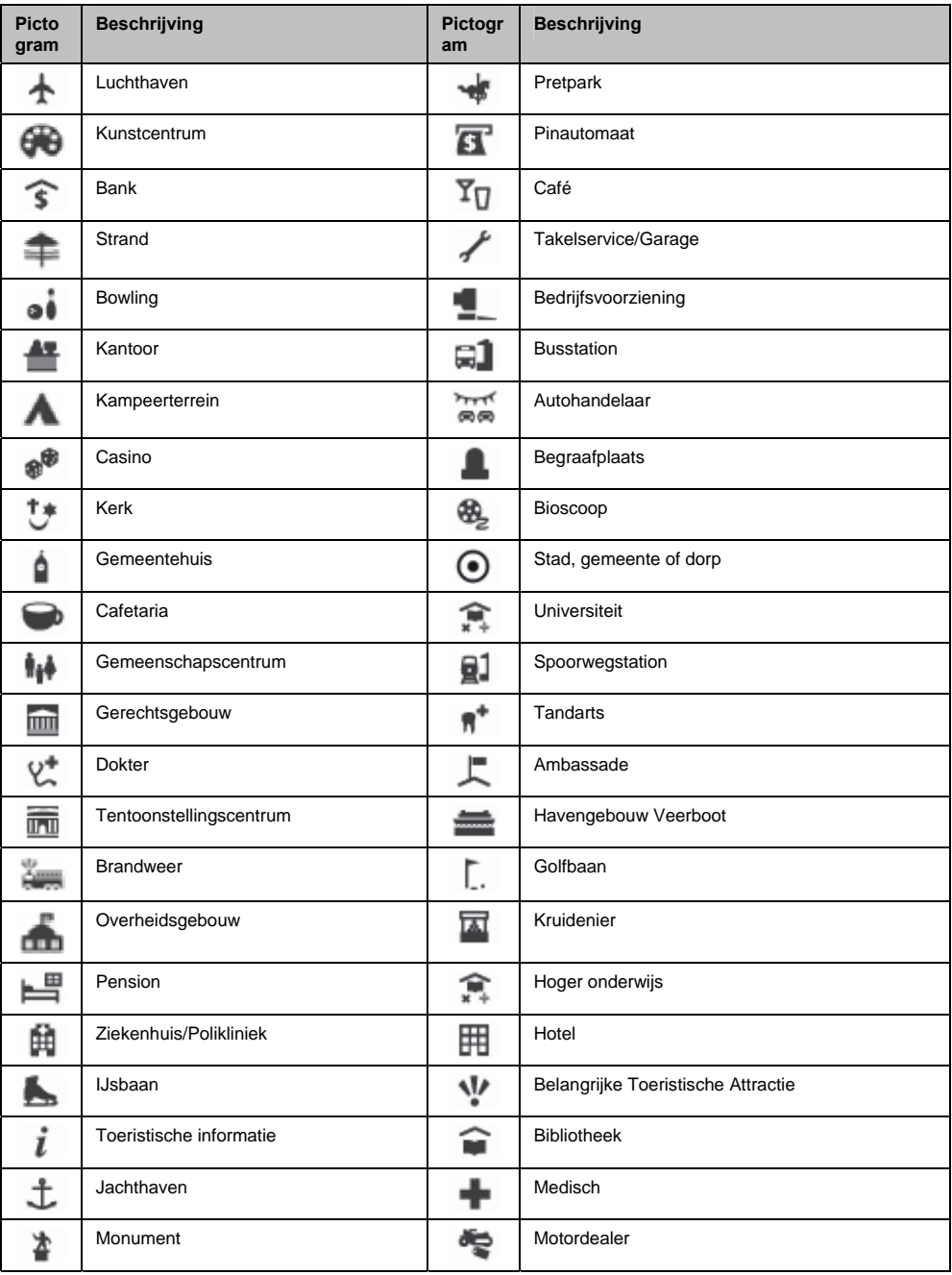

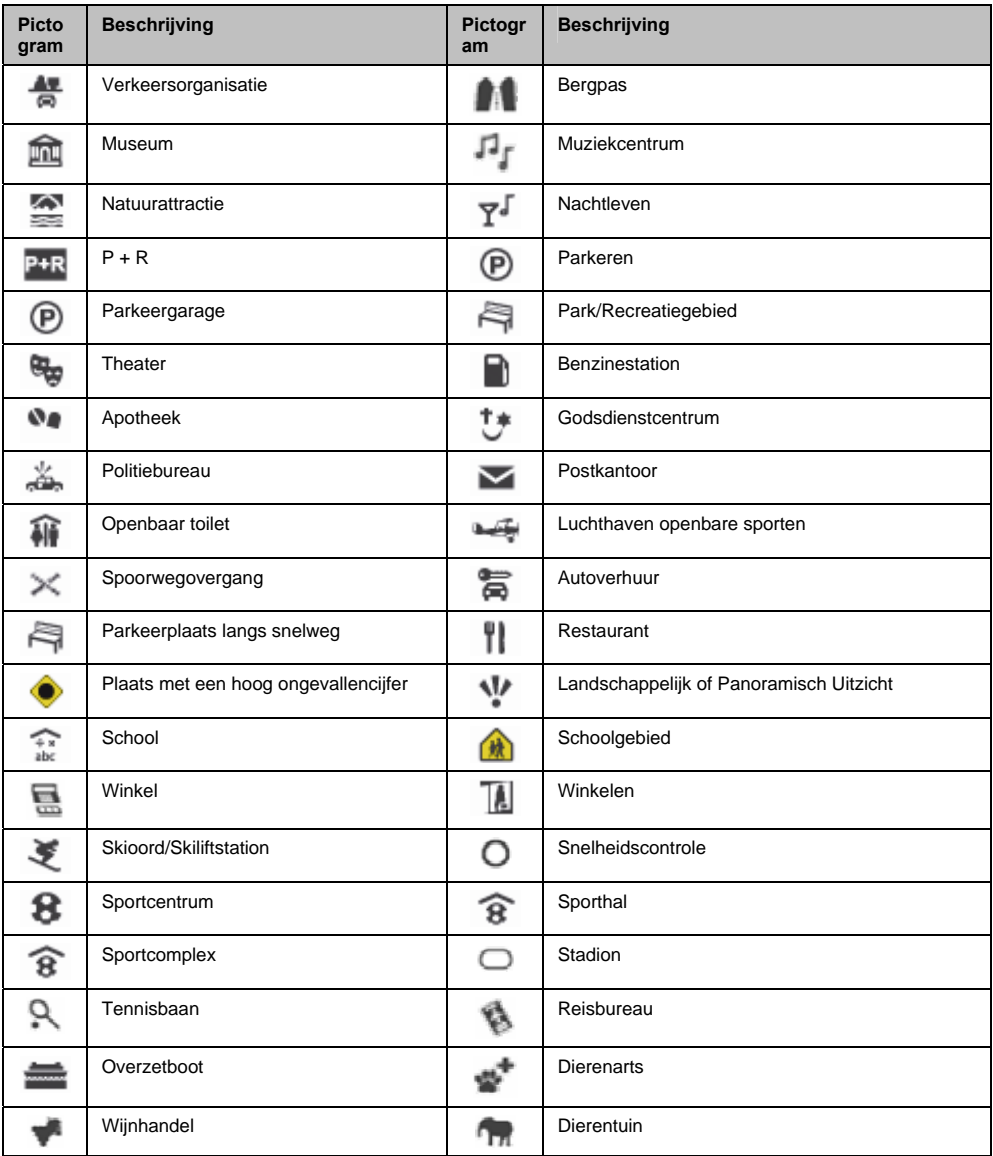

#### **Nuttige merkadressen**

Nuttige merkadressen zijn op bepaalde kaarten beschikbaar. Het gaat daarbij om welbekende restaurants, hotels, toeristische attracties, benzinestations enz. Het pictogram geeft meestal het bedrijfslogo weer.

#### **POI categorieën op abonnement**

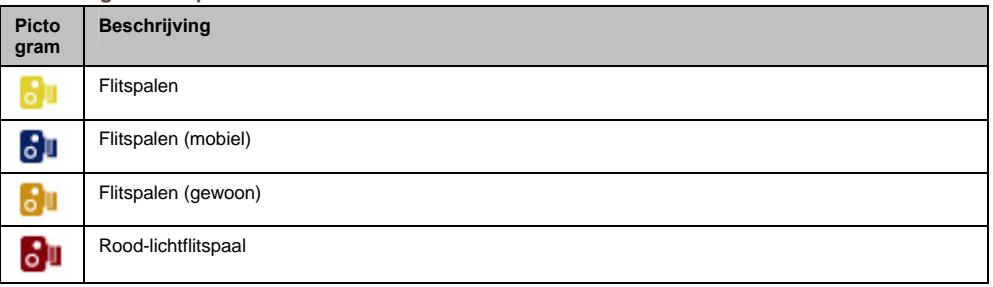

### **Mijn plaatsen categorieën**

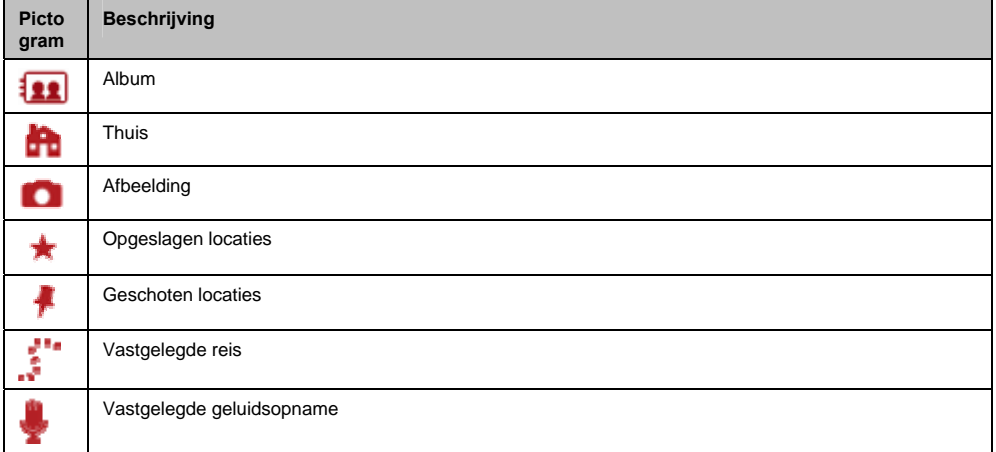
# **Verkeers- en andere TMC-gebeurtenissen**

Elke TMC-gebeurtenis wordt onderverdeeld in één van negen categorieën. Zodra een gebeurtenis wordt ontvangen, wordt een van de volgende pictogrammen weergegeven:

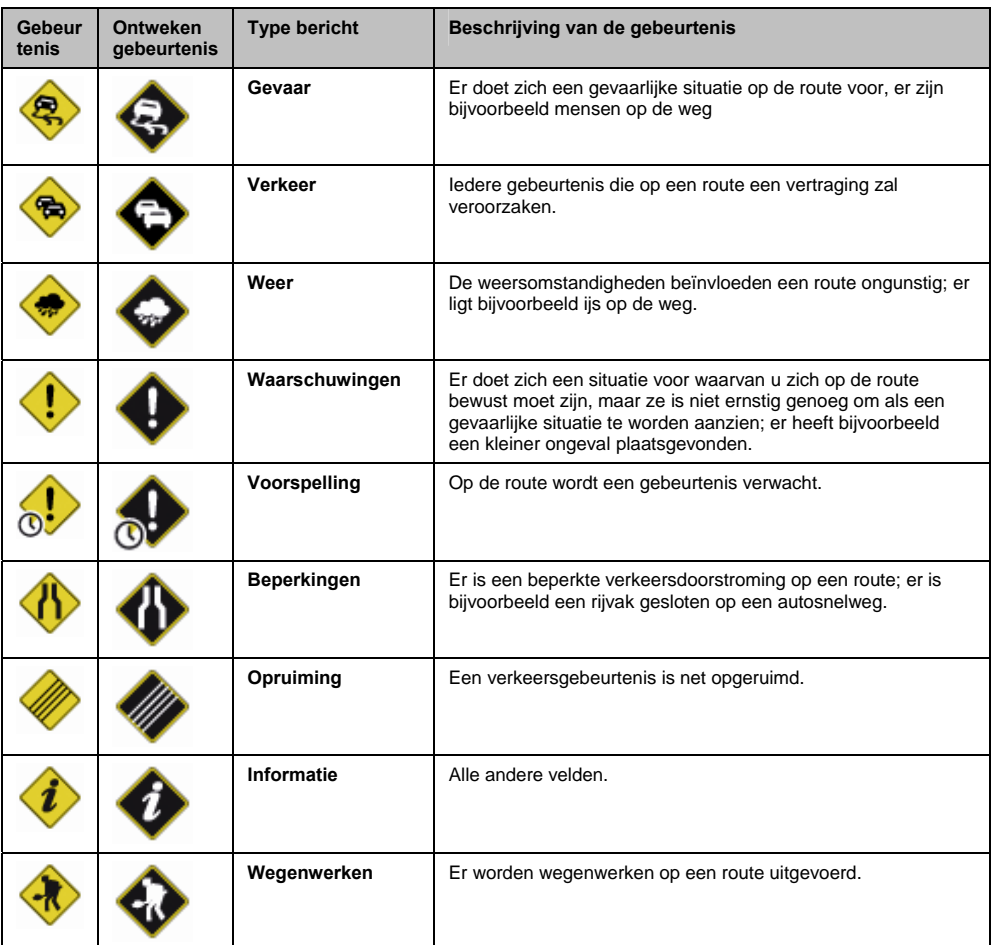

Ingeval van een *Traffic (Verkeersgebeurtenis)* of *Opruiming* waarbij een omleiding wordt aanbevolen, worden de volgende pictogrammen weergegeven:

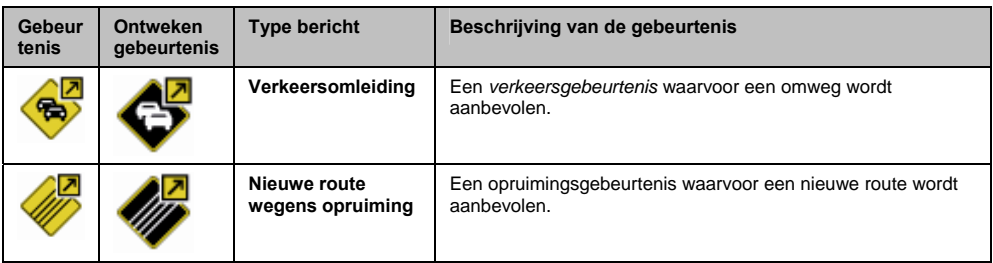

 De pictogrammen voor ontweken gebeurtenissen worden op het *Kaart scherm* enkel op de plaats van de gebeurtenis weergegeven.

## **Voor nadere informatie**

#### **Gebruikershandleidingen**

De meest recente gebruikershandleidingen kunnen worden gedownload van onze website op: www.mio.com

#### **Registreren bij MioClub**

Om een defect product te melden of een lid van ons team voor technische ondersteuning te spreken, registreert u uw Mio op MioClub om de telefoonnummers van de Technische Ondersteuning voor uw regio te krijgen.

#### **Maximumsnelheid**

Mio producten zijn ontworpen voor gebruik als hulpmiddel om veiliger te rijden. Mio keurt te snel rijden of alle andere inbreuken op uw lokale verkeerscode niet goed. U draagt zelf de verantwoordelijkheid om op ieder moment binnen de aangegeven maximumsnelheden te rijden en voorzichtig te rijden. Mio aanvaardt GEEN ENKELE aansprakelijkheid voor boetes voor te snel rijden of punten die op uw rijbewijs terechtkomen door het gebruik van dit apparaat. Mio garandeert de nauwkeurigheid van de gegevens in deze database niet, noch expliciet noch impliciet. Ingeval u een boete of een andere sanctie opgelegd krijgt voor te snel rijden of voor een inbreuk op een andere verkeersregel, of betrokken bent bij een ongeluk, is Mio geenszins aansprakelijk voor welke soort schade ook. In sommige landen is de informatie over flitspalen mogelijk in strijd met de plaatselijke wetgeving en/of reglementering. U bent zelf verantwoordelijk om na te gaan of het gebruik van de gegevens in overeenstemming is met de plaatselijke wetgeving en/of reglementering. U gebruikt ze geheel op eigen risico.

### **Flitspalen POI's**

Mio producten zijn ontworpen voor gebruik als hulpmiddel om veiliger te rijden. U kunt berichten ontvangen die u verwittigen waar flitspalen staan opgesteld, zodat u uw snelheid kunt aanpassen als u door deze gebieden rijdt. Mio garandeert niet dat alle types en opstellingsplaatsen van flitspalen beschikbaar zijn, omdat camera's kunnen worden verwijderd, verplaatst of nieuw opgesteld. Mio keurt te snel rijden of alle andere inbreuken op uw lokale verkeerscode niet goed. U draagt zelf de verantwoordelijkheid om op ieder moment binnen de aangegeven maximumsnelheden te rijden en voorzichtig te rijden. Mio aanvaardt GEEN ENKELE aansprakelijkheid voor boetes voor te snel rijden of punten die op uw rijbewijs terechtkomen door het gebruik van dit apparaat. Mio garandeert de nauwkeurigheid van de gegevens in deze database niet, noch expliciet noch impliciet. Ingeval u een boete of een andere sanctie opgelegd krijgt voor te snel rijden of voor een inbreuk op een andere verkeersregel, of betrokken bent bij een ongeluk, is Mio geenszins aansprakelijk voor welke soort schade ook. In sommige landen is de informatie over flitspalen of snelheidsmeters mogelijk in strijd met de plaatselijke wetgeving en/of reglementering. U bent zelf verantwoordelijk om na te gaan of het gebruik van de gegevens in overeenstemming is met de plaatselijke wetgeving en/of reglementering. U gebruikt ze geheel op eigen risico.

#### **FM-zender**

Producten met een FM-zender mogen in de volgende landen worden gebruikt: Andorra, Oostenrijk, België, Denemarken, Finland, Duitsland, Ierland, Liechtenstein, Luxemburg, Monaco, Nederland, Noorwegen, Portugal, San Marino, Spanje, Zweden, Zwitserland, Groot-Brittannië en Vaticaanstad.

Gebruik van de FM-zender is wettelijk verboden in Frankrijk , Andorra , San Marino en Vaticaanstad. Gelieve de FM-zender in die regio's uit te schakelen.

#### **Vrijwaring van aansprakelijkheid**

Mio volgt een beleid van voortdurende productontwikkeling. Mio behoudt zich het recht voor om zonder voorafgaande kennisgeving veranderingen en verbeteringen aan eender welk in dit document beschreven product aan te brengen. Mio garandeert niet dat dit document volstrekt foutloos is. Screenshots en andere presentaties die in dit handboek worden weergegeven kunnen verschillen van de feitelijke schermen en presentaties die door het feitelijke product worden geproduceerd. Alle zulke verschillen zijn van ondergeschikt belang en het eigenlijke product zal in elk wezenlijk opzicht de functionaliteit bieden zoals die is beschreven in deze gebruikershandleiding.

## **Auteursrecht**

© 2009 MiTAC International Corporation. Mio is een gedeponeerd handelsmerk van MiTAC International Corporation en wordt gebruikt onder licentie door Mio Technology Ltd. Alle rechten voorbehouden.

De software bevat informatie die eigendom is van MiTAC International Corporation. Die wordt geleverd onder een licentieovereenkomst met beperkingen op het gebruik en openbaarmaking en wordt ook beschermd door de wet op auteursrechten. Reverse engineering van de software is verboden.

Niets uit deze uitgave mag zonder de voorafgaande schriftelijke toestemming van Mio worden verveelvoudigd, opgeslagen in een gegevenssysteem of worden overgedragen in enige vorm of op enige wijze, hetzij elektronisch, mechanisch, door fotokopieën, opnamen of enige andere manier.

Back-On-Track, Drive-Away, MioMore Desktop, Mio Spirit, NavPix, Slide Touch en Turn-by-Turn zijn ofwel gedeponeerde handelsmerken of handelsmerken van MiTAC International Corporation worden gebruikt onder licentie door Mio Technology Ltd. Alle rechten voorbehouden.

Microsoft, Windows, Windows Vista en Internet Explorer zijn ofwel gedeponeerde handelsmerken of handelsmerken van Microsoft Corporation in de V.S. en/of andere landen. Alle rechten voorbehouden.

Travel Book Data wcities.com © 2009

microSD en het microSD logo zijn handelsmerken van SD Card Association.

Het Bluetooth woordmerk en de logo's zijn het eigendom van Bluetooth SIG, Inc. en MiTAC International Corporation gebruikt deze merken onder licentie.

Location Identifiers © 2005 International Air Transport Association.

POI Data © 2007 InfoUSA.

Alle andere handelsmerken en registraties zijn het eigendom van hun respectieve eigenaars..